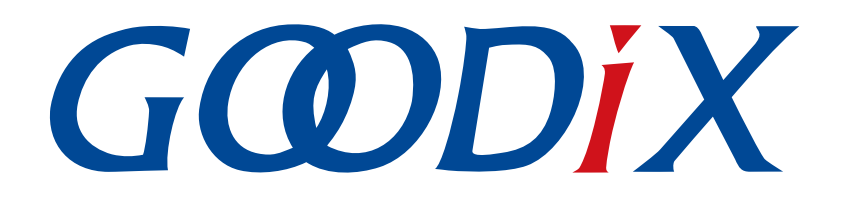

# **GR5xx DTM**测试指南

版本: **3.3**

发布日期: **2023-11-06**

深圳市汇顶科技股份有限公司

### 版权所有 **© 2023** 深圳市汇顶科技股份有限公司。保留一切权利。

非经本公司书面许可,任何单位和个人不得对本手册内的任何部分擅自摘抄、复制、修改、翻译、传 播,或将其全部或部分用于商业用途。

### 商标声明

GCODIX 和其他汇顶商标均为深圳市汇顶科技股份有限公司的商标。本文档提及的其他所有商标或注册商 标,由各自的所有人持有。

#### 免责声明

本文档中所述的器件应用信息及其他类似内容仅为您提供便利,它们可能由更新之信息所替代。确保应 用符合技术规范,是您自身应负的责任。

深圳市汇顶科技股份有限公司(以下简称"GOODIX")对这些信息不作任何明示或暗示、书面或口 头、法定或其他形式的声明或担保,包括但不限于针对其使用情况、质量、性能、适销性或特定用途的 适用性的声明或担保。GOODIX对因这些信息及使用这些信息而引起的后果不承担任何责任。

未经GOODIX书面批准,不得将GOODIX的产品用作生命维持系统中的关键组件。在GOODIX知识产权保护 下,不得暗中或以其他方式转让任何许可证。

深圳市汇顶科技股份有限公司

总部地址:深圳市福田保税区腾飞工业大厦B座12-13层

电话: +86-755-33338828 邮编: 518000

网址:[www.goodix.com](http://www.goodix.com)

# 前言

### <span id="page-2-0"></span>编写目的

本文档介绍低功耗蓝牙(Bluetooth Low Energy, Bluetooth LE) Direct Test Mode(DTM)的测试框架、测 试方法,描述了如何使用蓝牙测试仪和DTMTool工具测量GR5xx的射频性能以及如何理解GR5xx DTM示例,便于 用户快速进行二次开发。

### 读者对象

本文适用于以下读者:

- 芯片用户
- 开发人员
- 测试人员
- 技术支持工程师

### 版本说明

本文档为第5次发布,对应的产品为低功耗蓝牙GR5xx系列。

### 修订记录

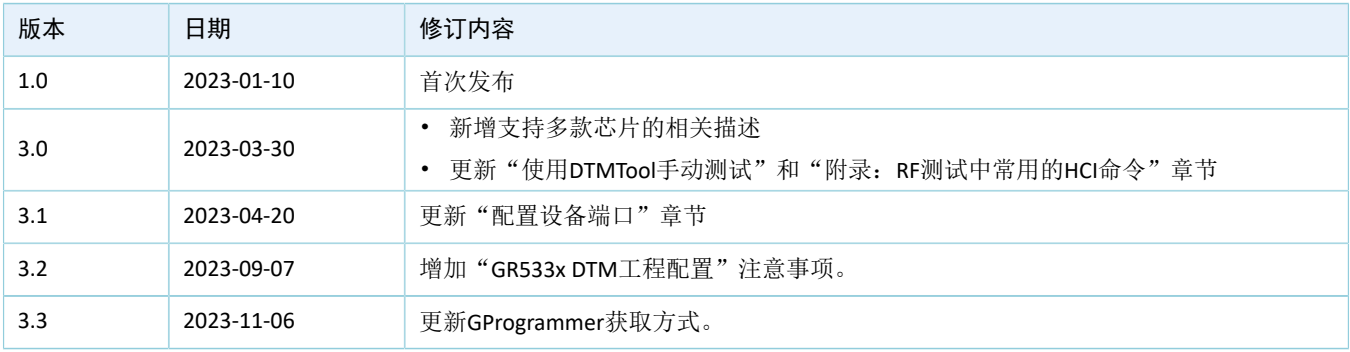

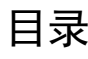

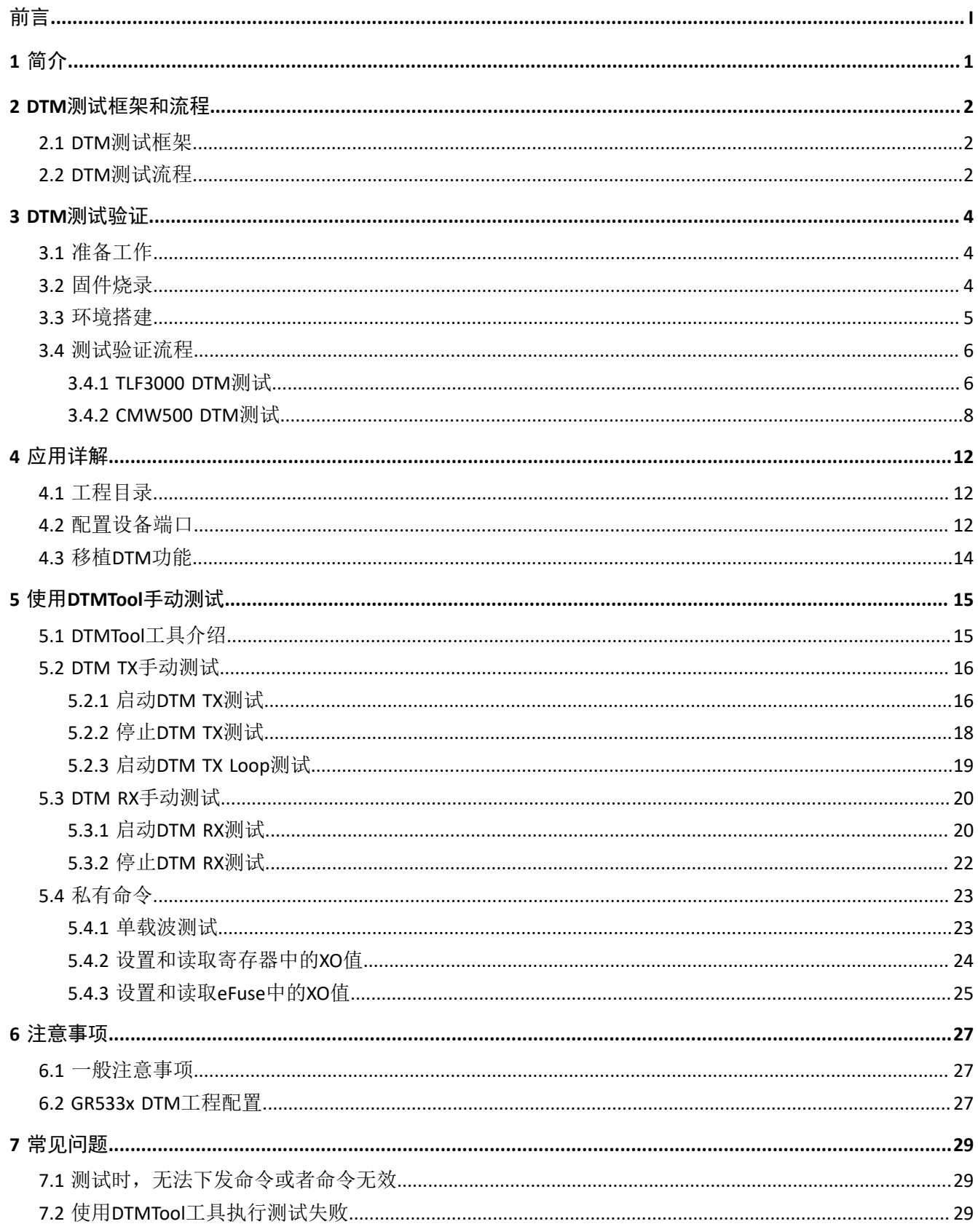

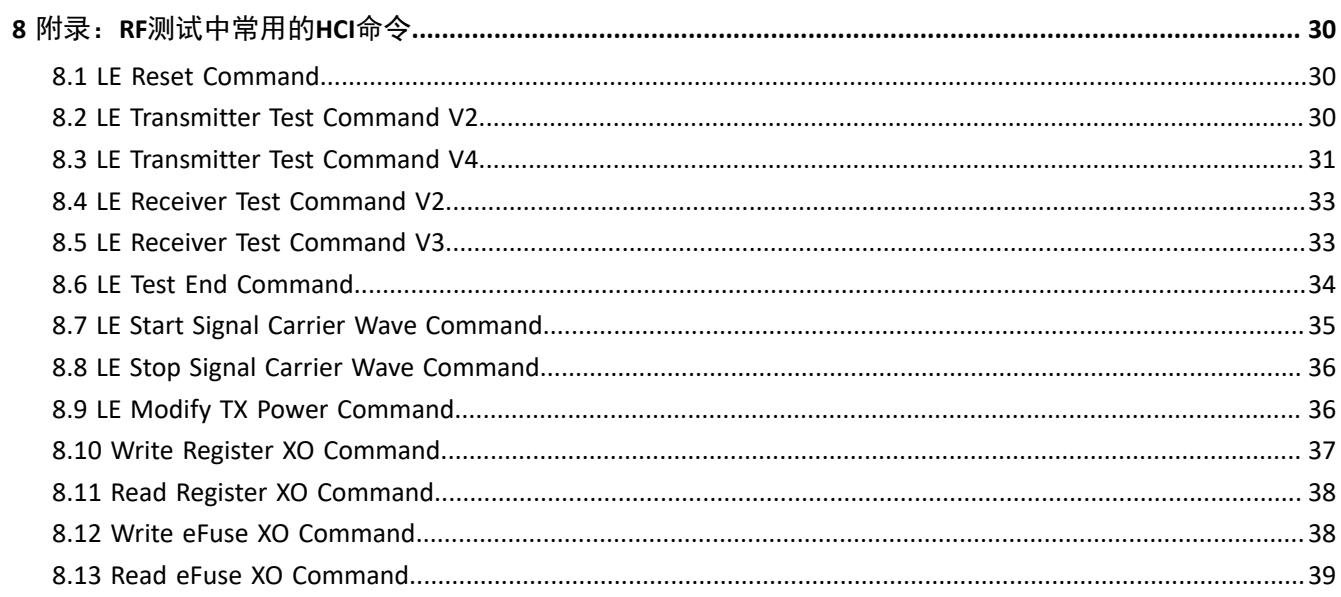

# <span id="page-5-0"></span>**1** 简介

Direct Test Mode(DTM)是SIG联盟规定的用于Bluetooth RF性能测试的标准模式,通常用于认证测试和生 产线测试,帮助射频(Radio Frequency, RF)工程师验证和优化RF性能,例如:

- 发射功率与接收机灵敏度
- 频偏漂移
- 调制特性
- 误码率

DTM测试采用UART物理接口与蓝牙测试仪通信。蓝牙测试仪通过主机控制接口命令(HCI CMD)控制 RF PHY, 执行测试流程。

在进行操作前,可参考以下文档。

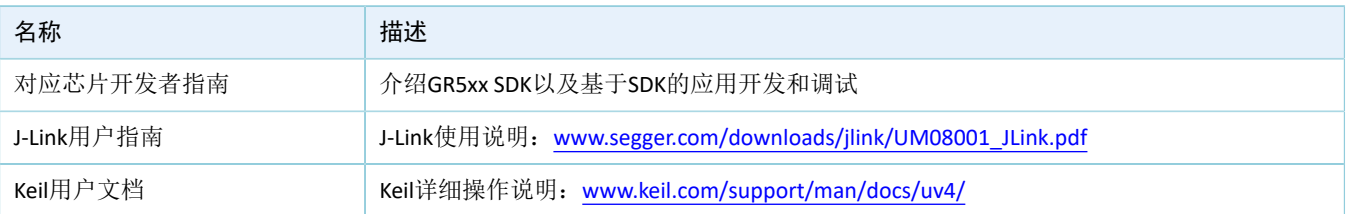

### 表 1-1 文档参考

# <span id="page-6-0"></span>**2 DTM**测试框架和流程

本章介绍了DTM的测试框架和基本测试流程。

## <span id="page-6-1"></span>**2.1 DTM**测试框架

DTM测试中有三种类型的设备:

- 待测设备 (Device Under Test, DUT)
- 上位机测试设备(Upper Tester, UT)
- 下位机测试设备(Lower Tester, LT)

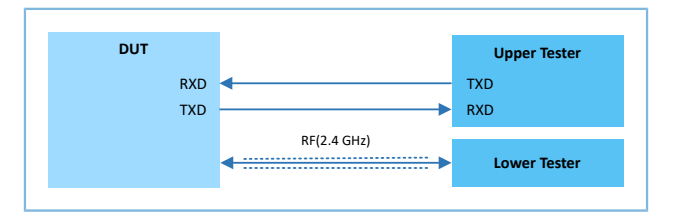

图 2-1 DTM测试架构

DUT可作为发射机(Transmitter Device,TXD)或接收机(Receiver Device,RXD),发射(TX)或接收 (RX)Bluetooth LE Packet。

• 发射(TX)测试

DUT作为发射机在指定频率上发送测试分组序列, LT根据接收信号分析DUT的发射功率、频率偏 移、调制特性等多项指标。

• 接收(RX)测试

DUT在指定频率等待接收测试分组序列, LT在相同的频率上发送测试分组序列, 根据DUT接收比特误 差率(Bit Error Rate, BER)等多项指标判断接收机性能。

UT与DUT通过UART通信,LT与DUT通过Bluetooth LE通信。DUT的UART的配置参数如下:

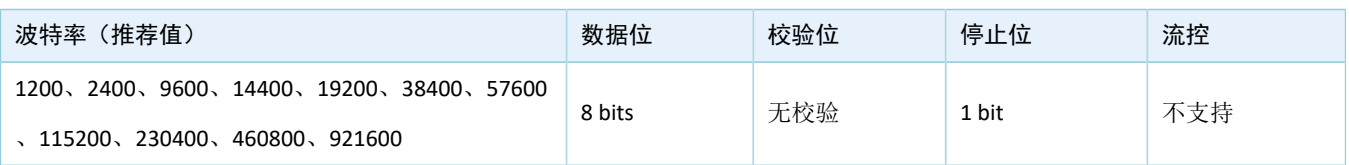

#### 表 2-1 UART参数配置

## <span id="page-6-2"></span>**2.2 DTM**测试流程

在DTM测试过程中,UT通过UART接口向DUT发送HCI测试命令,然后DUT向UT回应测试状态事件(Status Event)或分组报告事件(Packet Report Event)。未接收到DUT响应之前, UT不能下发其他测试命令; 若在规 定时间内没有接收到DUT的回应,UT将传输复位命令给DUT。

RF测试指令/事件和HCI命令/事件的映射关系如表 [2-2](#page-7-0) 所示。

### 表 2-2 RF与HCI指令映射关系

<span id="page-7-0"></span>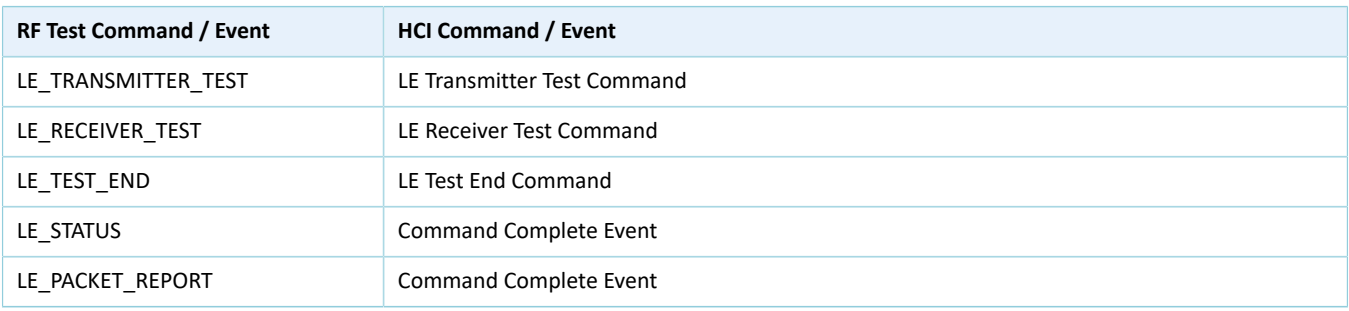

<span id="page-7-1"></span>DTM的TX、RX和End的流程,如图 [2-2](#page-7-1)所示。

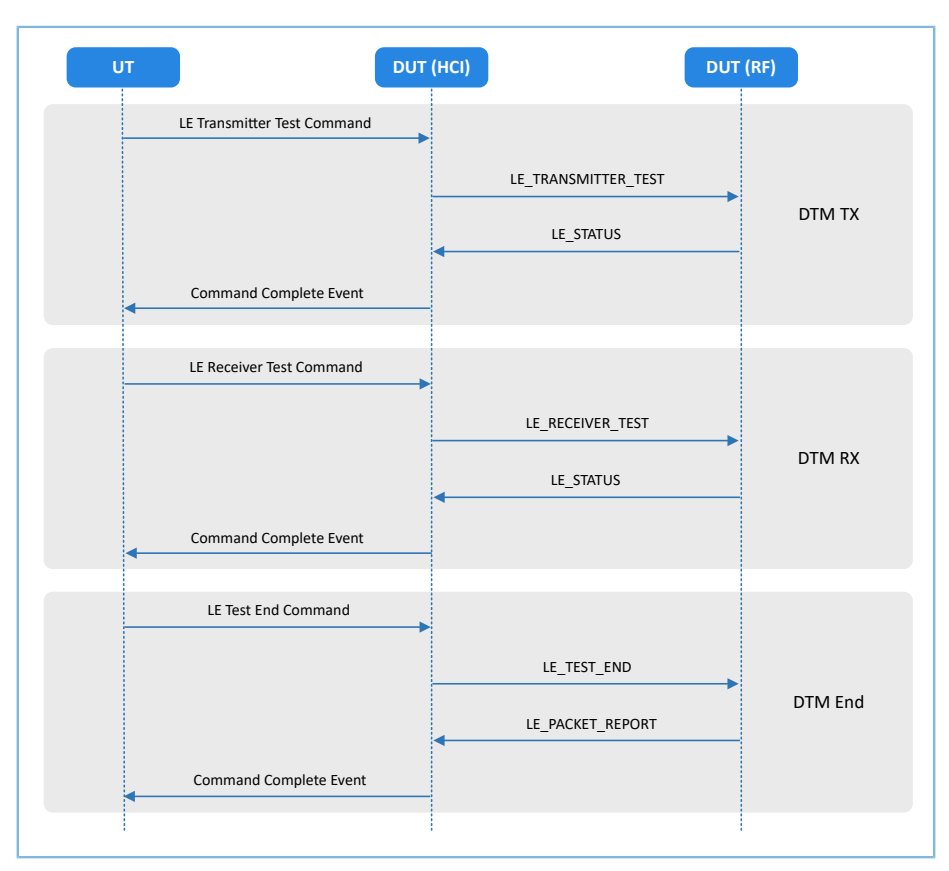

图 2-2 DTM 测试流程示例

# <span id="page-8-0"></span>**3 DTM**测试验证

GR5xx采用2线UART传输HCI帧格式来控制RF PHY, 因此支持HCI格式的BT测试设备都可对GR5xx进行DTM测 试验证。

本章使用TLF3000/CMW500作为蓝牙测试设备,开发板作为待测设备,介绍如何快速搭建DTM测试环境并 进行DTM测试验证。

### 说明:

SDK\_Folder为对应芯片SDK的根目录。

# <span id="page-8-1"></span>**3.1** 准备工作

DTM测试环境搭建需要准备以下硬件和软件。

#### • 硬件准备

#### 表 3-1 硬件准备

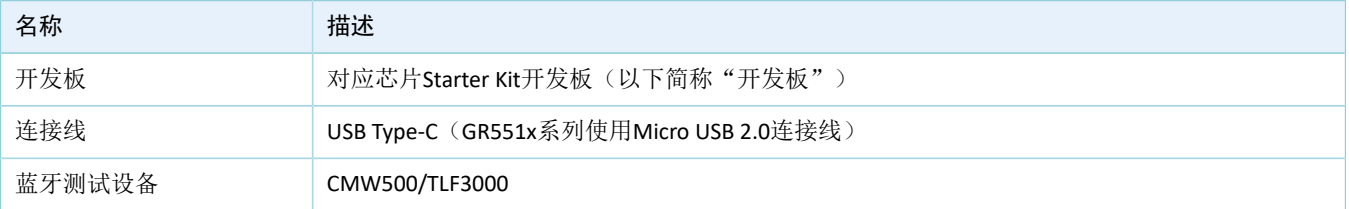

#### • 软件准备

#### 表 3-2 软件准备

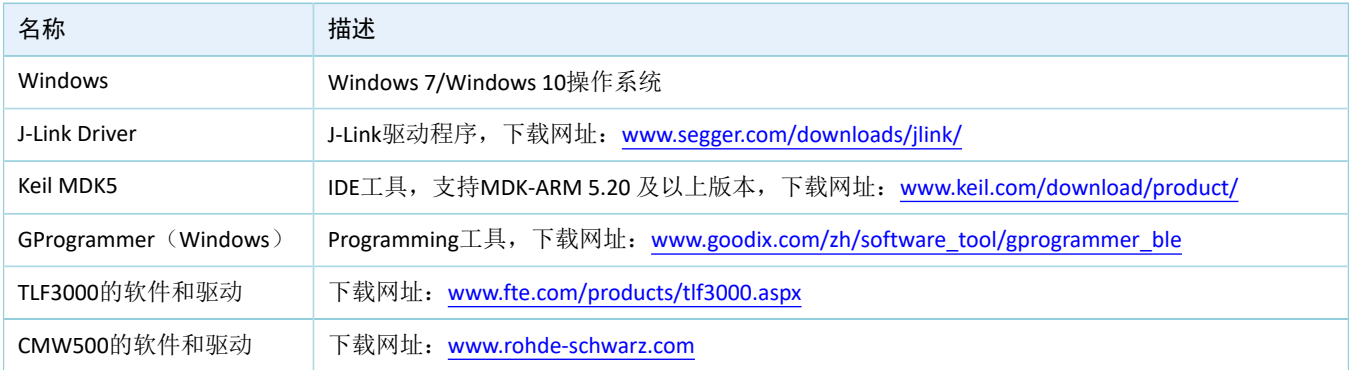

# <span id="page-8-2"></span>**3.2** 固件烧录

DTM示例工程的源码位于SDK Folder\projects\ble\dtm\direct test mode。

用户可直接使用GProgrammer将direct\_test\_mode\build目录下的direct\_test\_mode.bin固件烧录至开 发板。GProgrammer烧录固件的具体操作方法,请参考《GProgrammer用户手册》。

### 说明:

若待测芯片为GR533x系列,则需根据RF PA应用场景修改工程配置,重新编译固件再进行烧录。具体的工程配 置,可参考6.2 GR533x DTM[工程配置。](#page-31-2)

## <span id="page-9-0"></span>**3.3** 环境搭建

- TLF3000的DTM测试环境搭建:
	- 1. 在PC上安装TLF3000的软件和驱动。
	- 2. 使用Micro USB数据线连接TLF3000和PC,使用USB线(GR551x系列使用Micro USB 2.0,其 他GR5xx系列使用 Type-C)连接开发板和PC,使用射频同轴线(RF Cable)连接开发板的天线接 口和TLF3000的TX/RX接口。

连接示意图如下图所示:

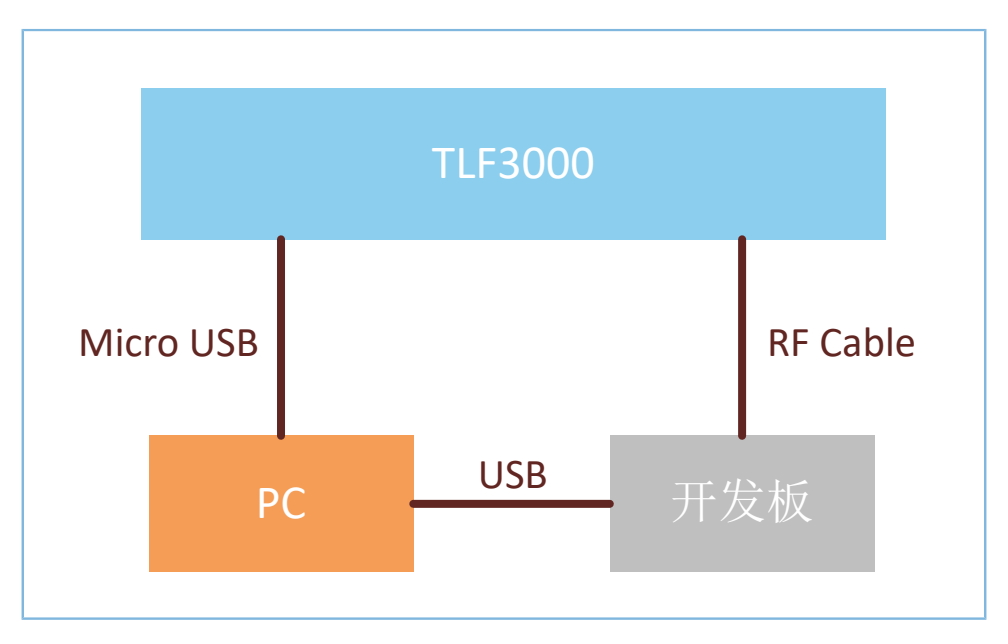

图 3-1 TLF3000连接示意图

- CMW500的DTM测试环境搭建:
	- 1. 在PC上安装CMW500的软件和驱动。
	- 2. 使用USB线(GR551x系列使用Micro USB 2.0,其他GR5xx系列使用 Type-C)连接CMW500和开发 板的UART端口,使用射频同轴线(RF Cable)连接CMW500和开发板的RF端口。 连接示意图如下图所示:

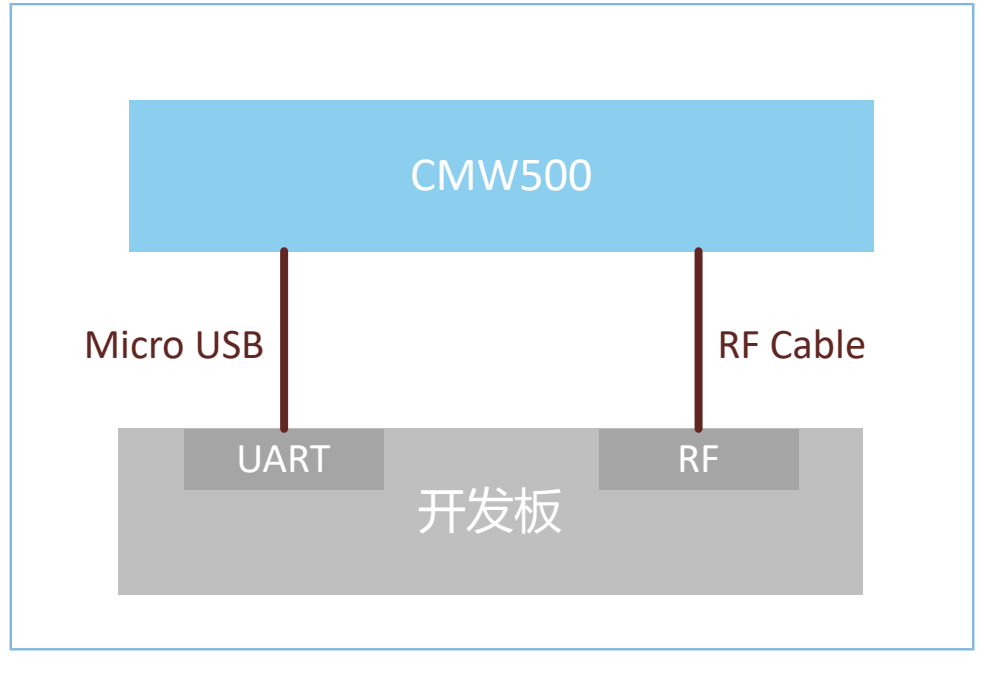

图 3-2 CMW500连接示意图

## <span id="page-10-0"></span>**3.4** 测试验证流程

本节介绍TLF3000和CMW500的DTM测试验证流程。

## <span id="page-10-1"></span>**3.4.1 TLF3000 DTM**测试

TLF3000的DTM测试步骤:

1. 上电TLF3000仪器,启动TLF3000的软件,选中对应的TLF3000设备,点击"RUN APP"进入应用界 面。

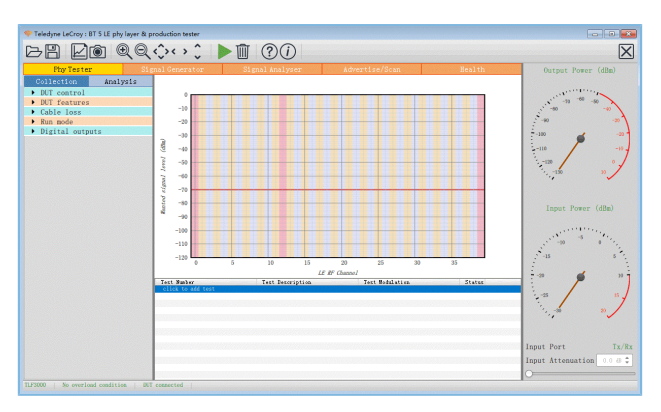

### 图 3-3 TLF3000软件

2. 配置DUT control参数。"Comport"选相应的串口; "Interface"选"H4"; "Baud rate"选"115200"; "HW flow"、"SW flow"和"Parity bits"都选"None"; "Stop bits"选"One"。

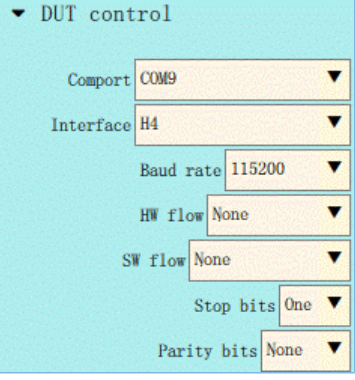

图 3-4 DUT Control配置

3. 在"DUT features"中,点击"Query DUT"按钮获取DUT的相关属性。

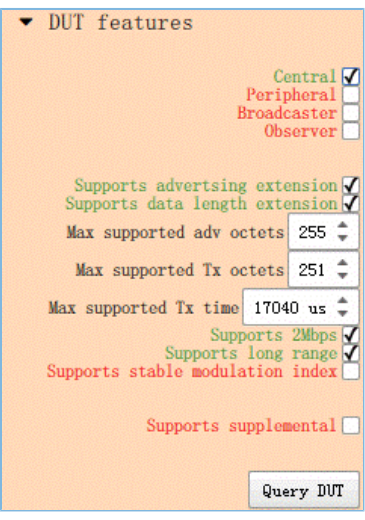

图 3-5 DUT Features获取

4. 在"Run mode"中勾选操作的模式。

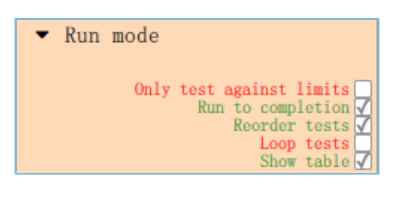

图 3-6 Run Mode配置

5. 点击"click to add test",弹出"Phy Level Test"界面。点击图中"TP/TRM-LE/CA/BV-12"对应位置选 择需要测试的Test Case。选中的Test case可配置Channels、Packet Lengths,Number of packets等的测 量参数。配置完成后,点击"Apply",完成test添加。

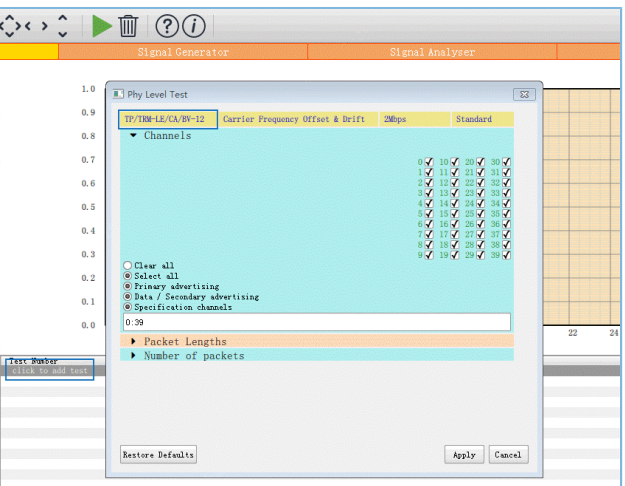

### 图 3-7 选择Test Case

6. 点击 开始测试。测试完成后,会自动弹出生成的HTML格式的Log。可点击 保存当前的log或点击 保存当前测试的截图。

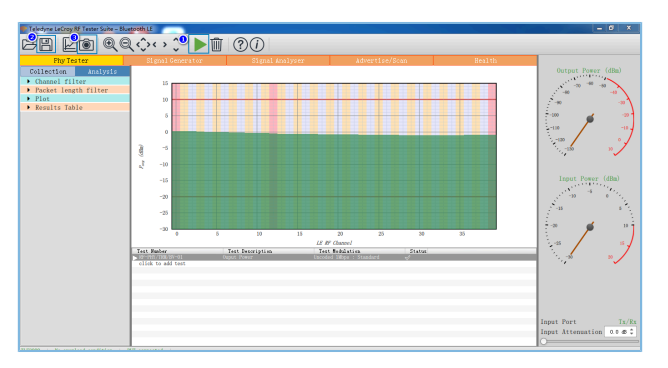

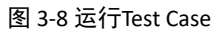

## <span id="page-12-0"></span>**3.4.2 CMW500 DTM**测试

CMW500的DTM测试步骤:

- 1. 配置CMW500为蓝牙信令测试模式,即CMW500自动发送HCI指令与开发板交互,实现自动测试。
	- (1) 在CMW500仪器面板上,点击"MEASURE"按钮进入Measurement Controller界面后,选 择"Bluetooth"下的"Measurements"。

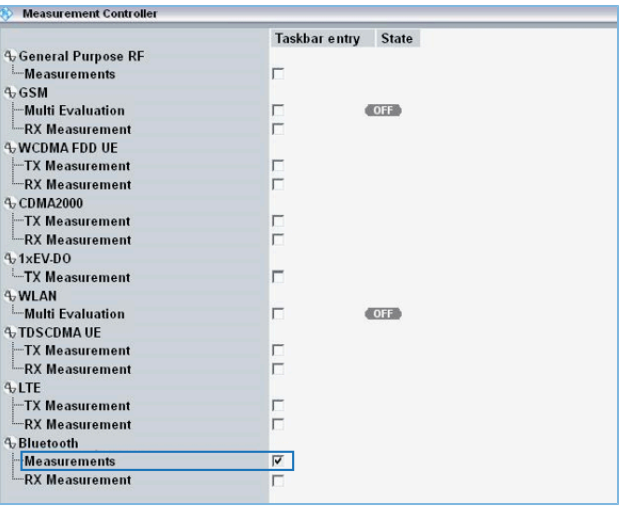

图 3-9 CMW500蓝牙测试配置

(2) 在CMW500仪器面板上,按"SIGNALGEN"按钮进入Generator/Signaling Controller界面,选 择"Bluetooth"下的"Signaling"。

|                           | <b>Taskbar entry</b> | <b>State</b> |
|---------------------------|----------------------|--------------|
| <b>Neneral Purpose RF</b> |                      |              |
| - Generator               | г                    | <b>OFF</b>   |
| $\sim$ GSM                |                      |              |
| <i>i</i> -Signaling       | г                    | Off          |
| $\sim$ WCDMA FDD UE       |                      |              |
| -Signaling                | г                    | Off          |
| $\sim$ CDMA2000           |                      |              |
| $-Si$ qnaling             | г                    | Off          |
| <b>NOSCOMA UE</b>         |                      |              |
| $-\frac{1}{2}$ Signaling  | г                    | Off          |
| $\sim$ LTE                |                      |              |
| $-Signaling$              | г                    | Off          |
| <b>N</b> Bluetooth        |                      |              |
| <b>Signaling</b>          | ⊽                    | <b>Off</b>   |

图 3-10 CMW500信令测试配置

- 2. 连接UART。
	- (1) 确保CMW500串口驱动已安装。CMW500与开发板UART端口正确连接。
	- (2) CMW500自动识别UART使用的COM口,开发者只需根据DTM测试固件配置对应的波特率、奇 偶校验位等。参数配置完成后,点击"Connection Check"连接UART。UART连接成功后即可进 行DTM测试。

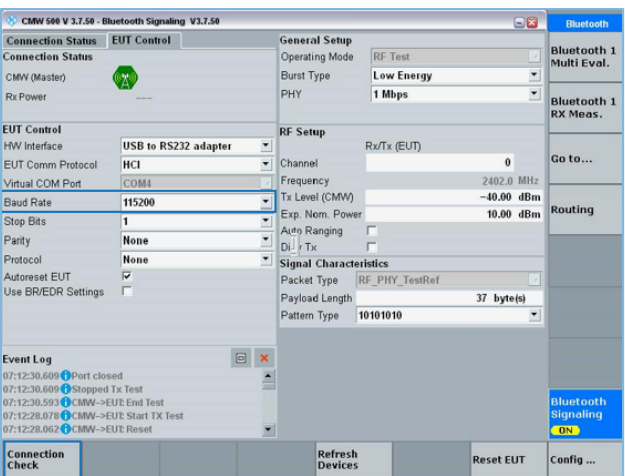

图 3-11 连接UART

3. 运行DTM自动化测试。

启动CMW500软件,选中"CMW RUN",加载BLE测试程序BLE\_PHY\_5\_0\_0,点击 ▶Run 进行DTM测 试。

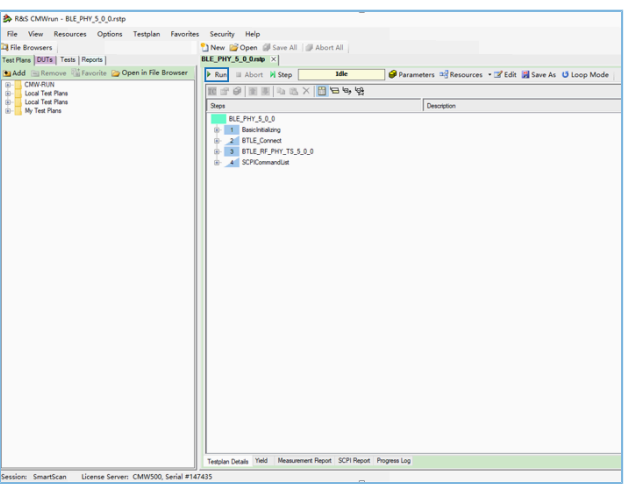

图 3-12 CMW500 DTM测试界面

4. 查看测试报告。

测试结束后软件会自动生成测试报告,如图 [3-13](#page-15-0)所示:

<span id="page-15-0"></span>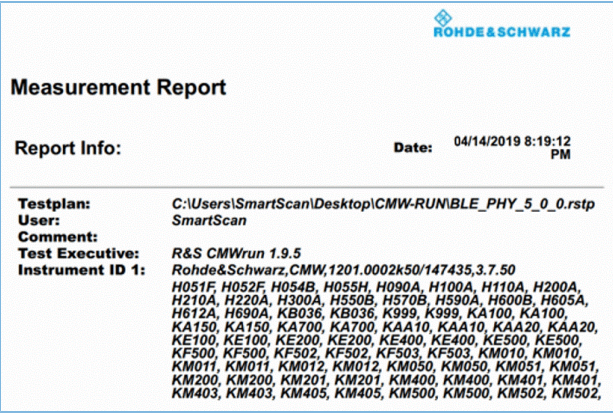

图 3-13 CMW500 DTM测试报告

## 说明:

CMW500提供的自动化测试软件,需自行购买。

# <span id="page-16-0"></span>**4** 应用详解

待测设备不同,硬件串口的配置不同。可通过修改direct\_test\_mode示例工程中串口的相关配置,以满足 待测设备的测试需求。

## <span id="page-16-1"></span>**4.1** 工程目录

direct\_test\_mode位于SDK\_Folder\projects\ble\dtm\direct\_test\_mode, 其工程文件 在Keil\_5文件夹下。

双击打开*direct\_test\_mode.uvprojx*工程文件,在Keil中查看DTM应用示例direct\_test\_mode工程目录结 构,相关文件介绍如表 [4-1](#page-16-3) 所示。

<span id="page-16-3"></span>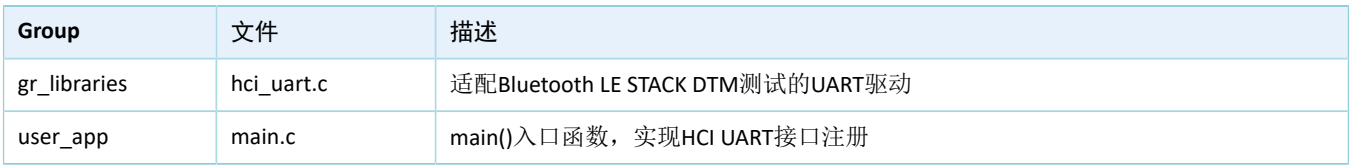

#### 表 4-1 direct\_test\_mode文件说明

# <span id="page-16-2"></span>**4.2** 配置设备端口

GR5xx各芯片系列提供的UART端口如下表所示, direct\_test\_mode示例工程里开发板作为待测设备, 默认 使用UARTO (GR5526默认使用UART3)作为HCI通信接口。

#### 表 4-2 GR5xx芯片提供的UART

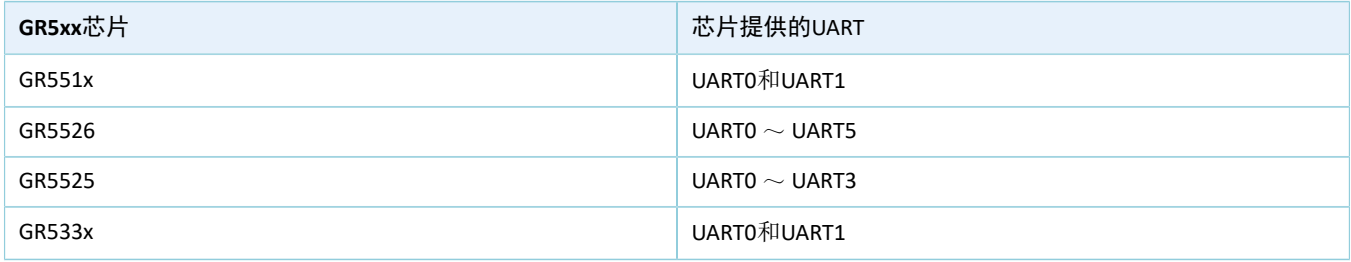

根据开发板的IO映射关系,GR5xx各芯片系列的配置信息(位于工程目录下的platform\boards\boar d\_SK.h)如下所示:

### • GR551x

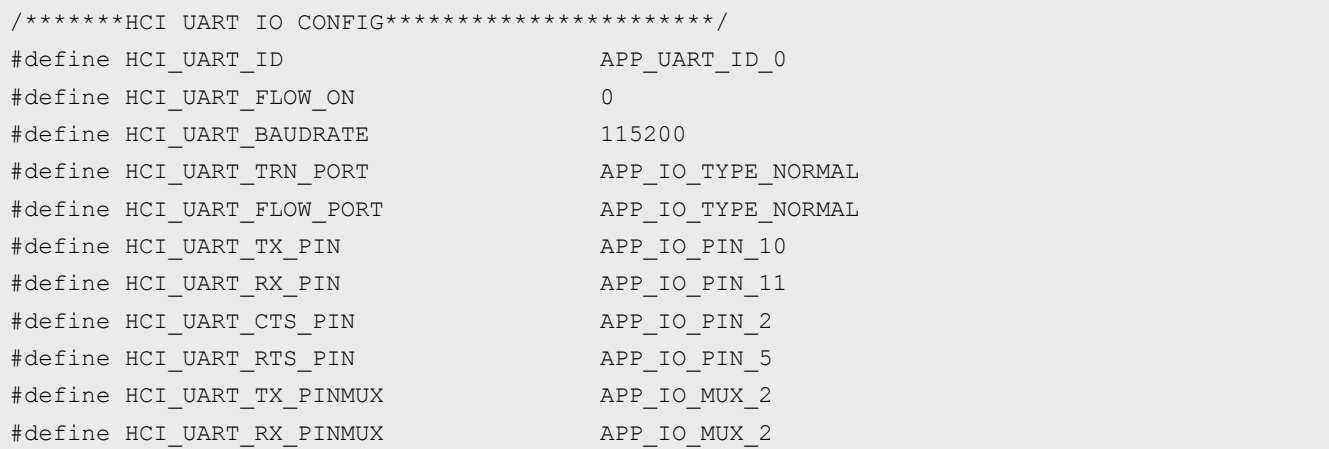

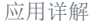

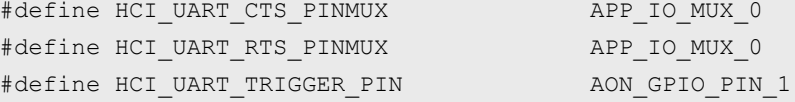

### • GR5526

/\*\*\*\*\*\*\*HCI UART IO CONFIG\*\*\*\*\*\*\*\*\*\*\*\*\*\*\*\*\*\*\*\*\*\*\*/

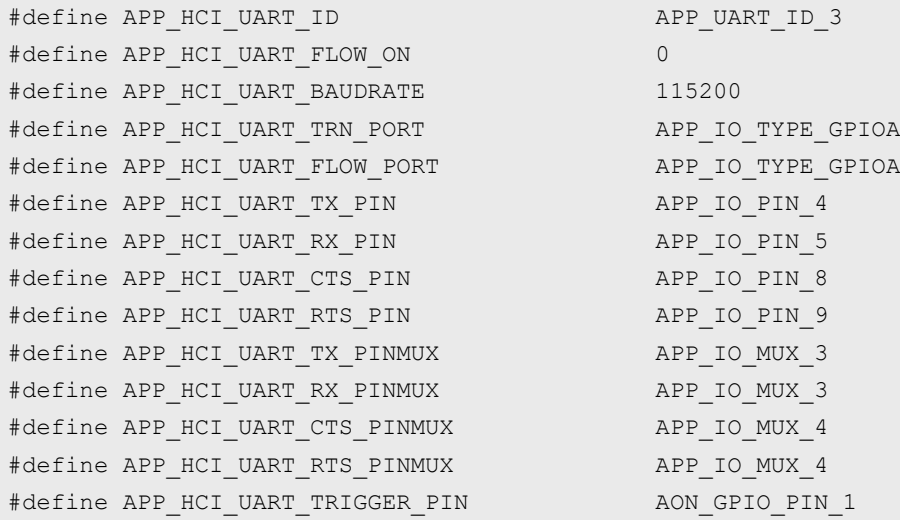

#### • GR5525

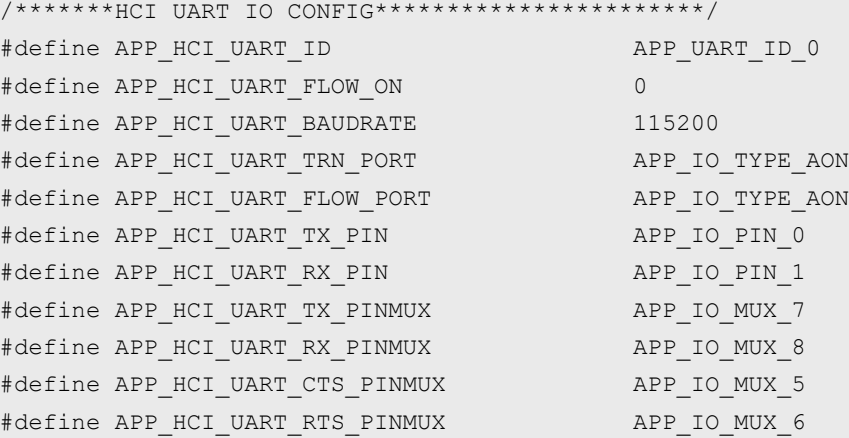

#### • GR533x

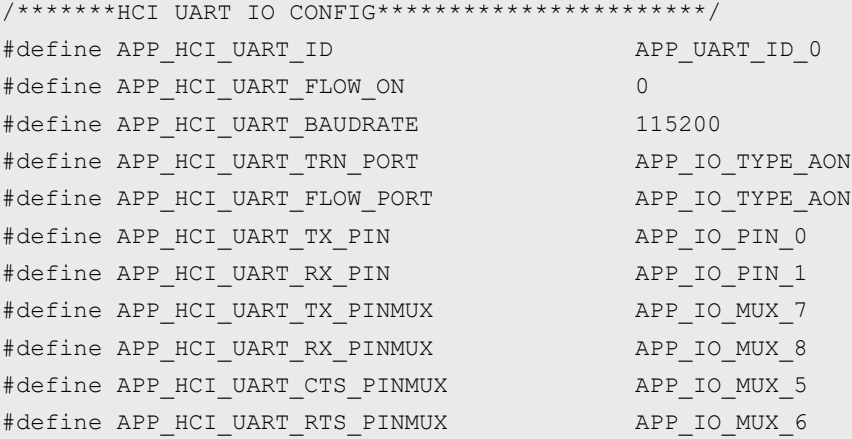

说明:

- 如使用开发板其他UART端口,需修改*board\_SK.h*中APP\_HCI\_UART\_ID宏定义,并根据开发板上UART的IO映 射关系,修改UART引脚宏的配置。关于芯片的IO复用,请参考对应芯片Datasheet。
- 如不使用开发板作为待测板,用户需根据实际待测板的硬件原理图修改对应的串口配置。

# <span id="page-18-0"></span>**4.3** 移植**DTM**功能

在Bluetooth LE应用工程中移植DTM功能的方法步骤如下:

- 1. 在应用工程中加入*hci\_uart.c*文件并在*main.c*文件中引用*hci\_uart.h*。
- 2. 调用ble\_stack\_init()函数初始化蓝牙协议栈。
- 3. 在初始化阶段调用ble\_hci\_uart\_init()函数初始化DTM使用的UART端口及DTM测试所需的通信协议栈。

路径: 工程目录下的user app\main.c

名称: main();

```
#include "hci_uart.h"
int main (void)
{ 
    ble_hci_uart_init();
    ble stack init(&ble evt handler, &heaps table);/*< init ble stack*/
     //loop
     while(1)
     {
     }
}
```
# <span id="page-19-0"></span>**5** 使用**DTMTool**手动测试

DTM测试一般需要专业的测试仪器自动完成,仪器与待测板之间的交互通过HCI命令实现。用户也可使 用GRDirect Test Mode Tool(以下简称"DTMTool")工具模拟测试仪下发DTM测试命令执行测试。

本节将介绍DTMTool工具,以及介绍如何使用DTMTool工具进入DTM TX或RX模式,及其他特定功能。UT侧 操作请根据测试项自定义,本文不赘述。

#### 说明:

请在屏蔽箱内执行测试。

## <span id="page-19-1"></span>**5.1 DTMTool**工具介绍

DTMTool是一款通过发送HCI命令控制DUT执行测试的RF测试工具。

DTMTool为绿色免安装程序,用户可直接解压软件包.zip[文件,](http://www.goodix.com/zh/download?objectId=107&objectType=software)然后双击*GRDirect Test Mode Tool.exe*即可启 动软件。

### DTMTool主界面如下图所示:

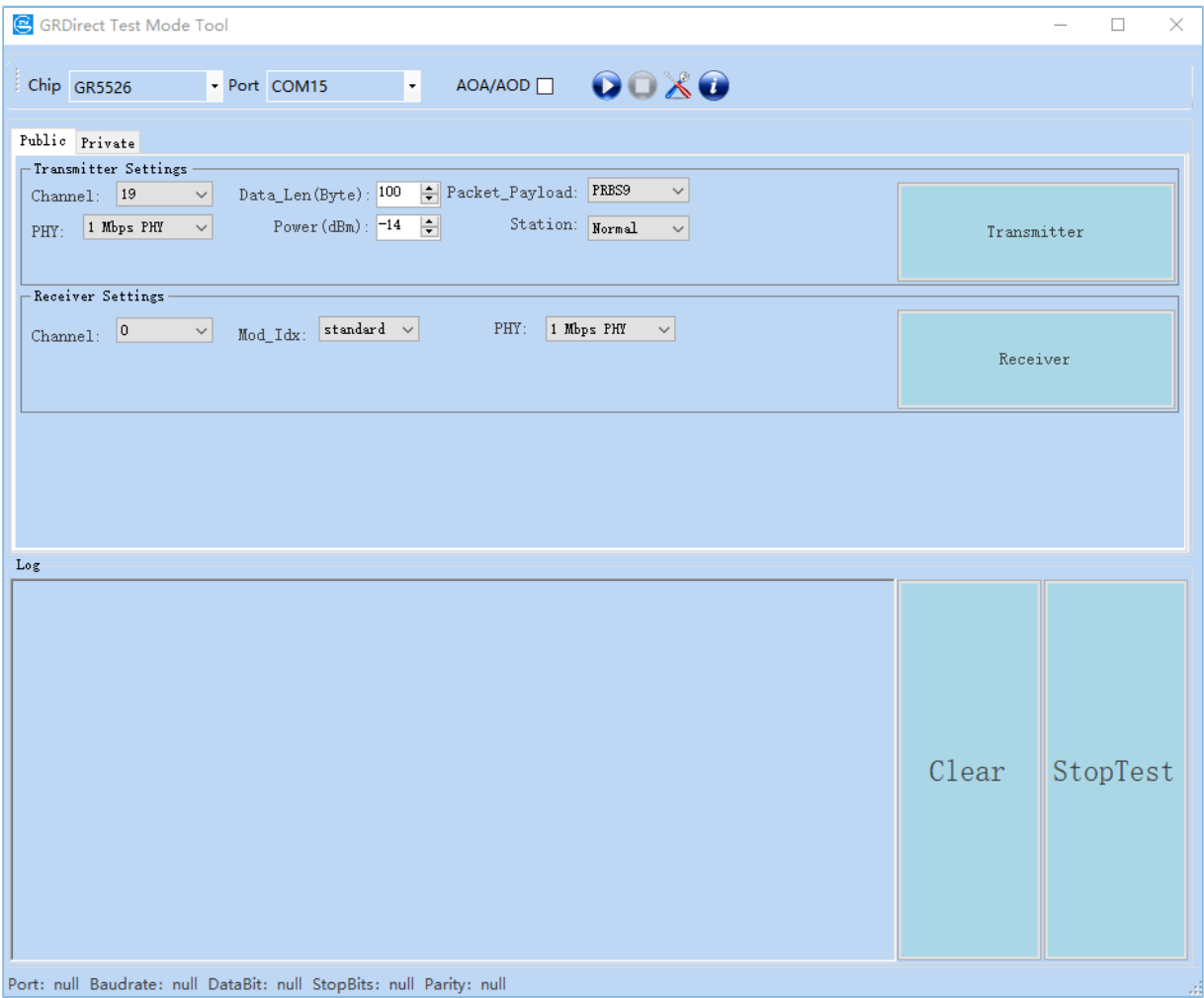

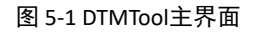

说明:

本文DTMTool工具截图皆以GR5526芯片为例以供参考。

- Chip:GR5xx芯片型号。
- Port: 串口端口号。
- AOA/AOD: 测试时可选择是否启用AoA/AoD功能, 如勾选需设置CTE (Constant Tone Extension)相关 参数。
- O: 连接串口,准备开始DTM测试。
- $\overline{O}$ : 断开串口。
- &: 串口配置,包括波特率等。
- Public选项卡:可设置TX和RX测试项的相关参数,详细介绍见5.2 DTM TX[手动测试和](#page-20-0)5.3 DTM RX[手动](#page-24-0) [测试](#page-24-0)。
- Private选型卡:可设置自定义测试项的相关参数,包括单载波的发送、XO的读写等,详细介绍见[5.4](#page-27-0) [私有命令](#page-27-0)。
- Log: 显示待测设备连接状态、以及DTM测试过程和结果的日志。
	- Clear: 用于清除"Log"区域显示的数据。
	- StopTest:停止DTM测试。

## <span id="page-20-0"></span>**5.2 DTM TX**手动测试

## <span id="page-20-1"></span>**5.2.1** 启动**DTM TX**测试

- 1. 硬件连接完成后, 在DTMTool工具主界面, 选择待测设备的芯片系列, 选择待测设备对应的端口 号,用户可根据实际情况选择勾选"AOA/AOD",点击 ● 连接待测设备。
- 2. 设备连接成功后,选择"Public"选项框,在"Transmitter Settings"区域设置传输参数后,点 击"Transmitter",开启DTM TX测试,GR5xx将以固定间隔时间在指定信道上传输特定类型的测试数 据包。
- 3. 在Log区域查看对应的测试过程和结果。
- 不带AoA/AoD功能

对应的传输参数设置、传输指令与响应的界面如下图所示:

#### 使用DTMTool手动测试

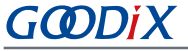

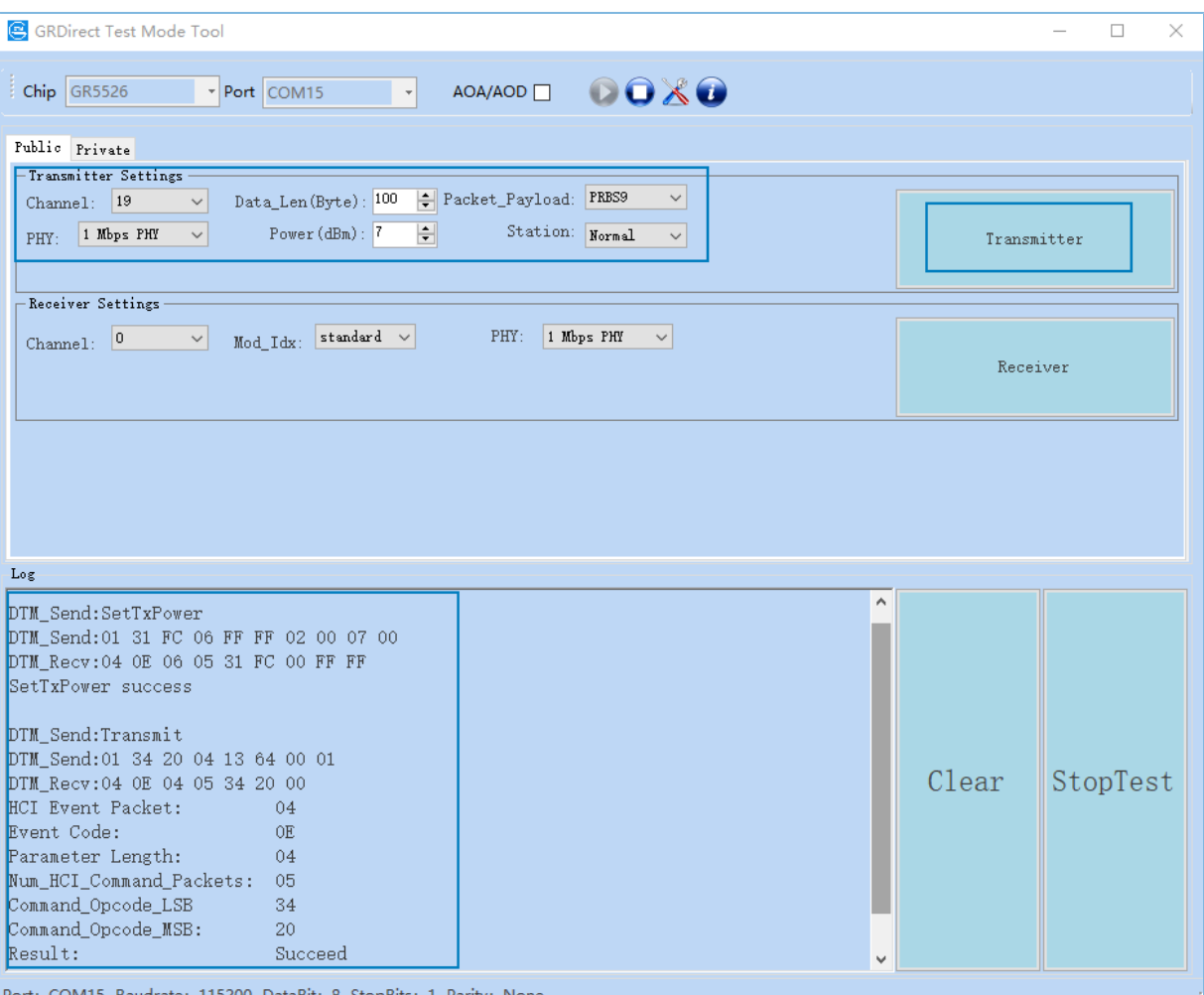

#### 图 5-2 不带AoA/AoD功能的传输界面

- Channel:通道号,支持Channel0 ~ Channel39,对应发包频点为2402 + Channel \* 2 (MHz)。
- Station:发送数据的占空比,提供Normal、High、Low三个选项。
	- Normal: 使用CORE SPEC规定的标准发包模式。普通测试场景(除边带辐射和谐波辐射之 外的其他场景)下,需选择该模式。
	- High: 使用CORE SPEC规定的标准发包模式, 数据包长Data\_Len(Byte)字段无效, 数据包长 为固定值,1M/2M/S2 (500k)/S8 (125k) PHY对应数据长度分别为193/239/229/229 Bytes。进 行边带辐射测试时,需选择该模式。
	- Low: 使用Goodix自定义的占空比模式, 数据包长Data Len(Byte)字段无效, 数据包长为固 定值1 Byte, 且DTM发包周期固定为5 x 312.5 μs。进行谐波辐射测试时, 需选择该模式, 降 低占空比。

该功能使用LE Transmitter Test Command V2和私有HCI命令LE Modify TX Power Command组合实 现,命令的详细介绍,请参考附录中的8.2 LE [Transmitter](#page-34-2) Test Command V2和8.9 LE [Modify](#page-40-1) TX Power [Command](#page-40-1)。

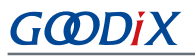

#### • 带AoA/AoD功能

对应的传输参数设置、传输指令与响应的界面如下图所示:

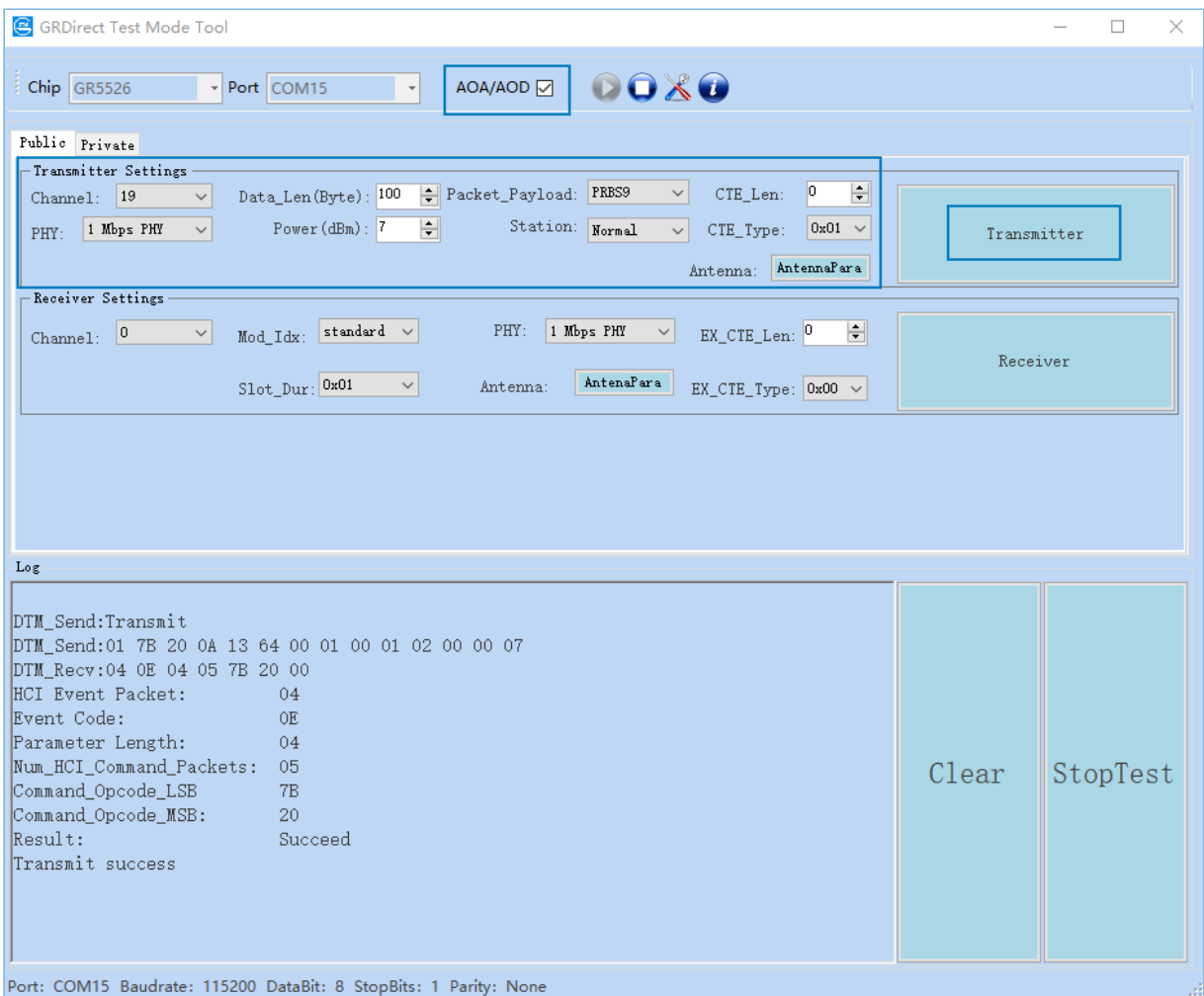

#### 图 5-3 带AOA/AOD功能的传输界面

- CTE\_Len:CTE的长度。
- CTE Type: CTE类型。
- Antenna:天线相关的参数。可点击"AntennaPara",在弹框中进行设置。

该功能使用LE [Transmitter](#page-35-0) Test Command V4实现, 命令的详细介绍, 请参考附录中的8.3 LE Transmitter Test [Command](#page-35-0) V4。

# <span id="page-22-0"></span>**5.2.2** 停止**DTM TX**测试

测试完成后,点击"StopTest"结束DTM TX测试。

### 说明:

在开始下一个DTM测试之前,必须要先停止当前正在进行的DTM测试。

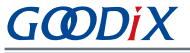

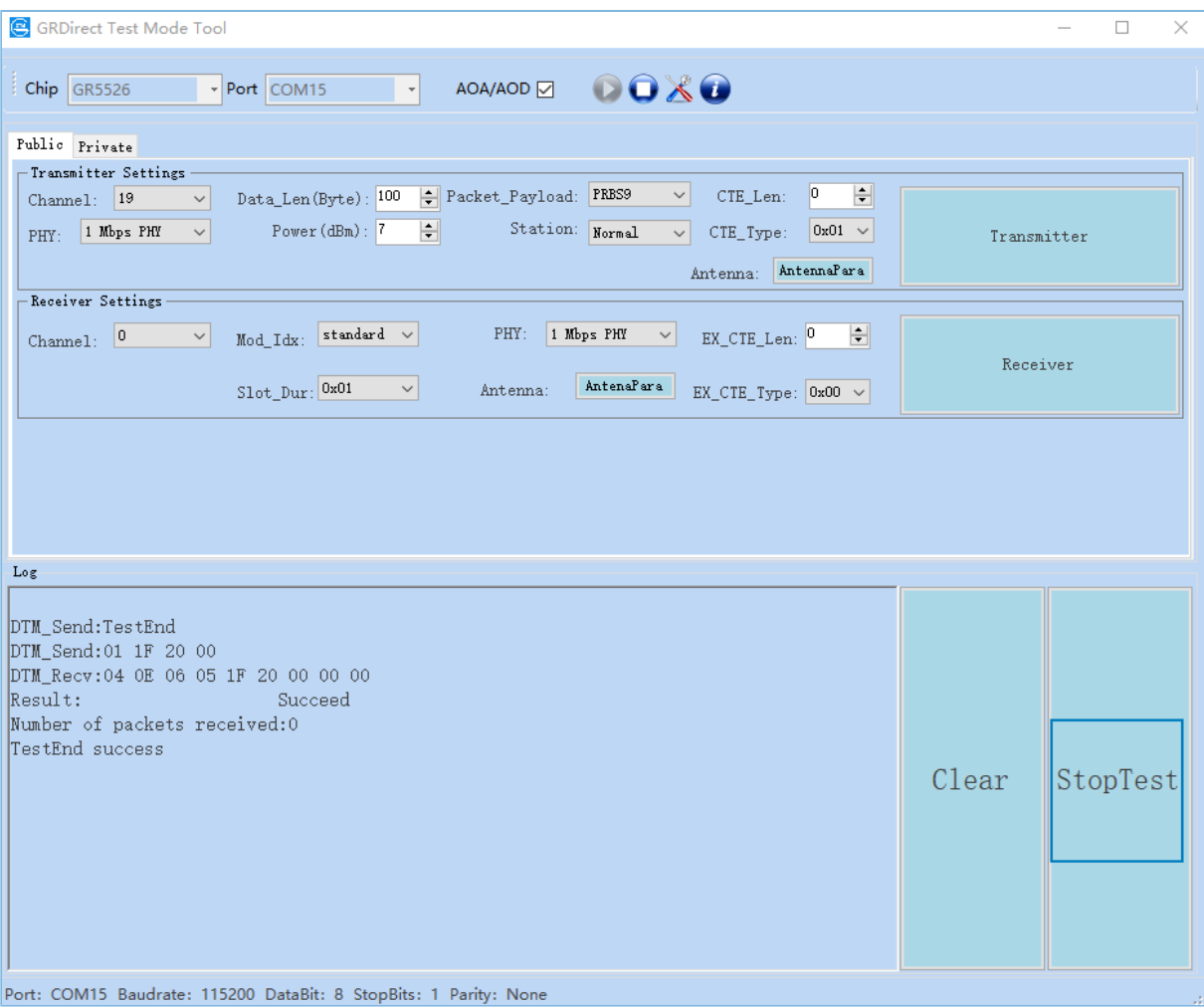

#### 图 5-4 停止DTM TX测试

该功能使用LE Test End [Command](#page-38-0)实现,命令的详细介绍,请参考附录中的8.6 LE Test End Command。

## <span id="page-23-0"></span>**5.2.3** 启动**DTM TX Loop**测试

DTMTool工具提供了以固定的时间间隔,从Channel0 ~ Channel39自动做DTM TX测试的功能。

- 1. 在DTMTool主界面点击"Private"选项卡,在"Hopping settings"区域点击"Transmitter Loop Test"。
- 2. 在弹框中设置每个Channel间TX测试的间隔时间"Interval (ms)",勾选"Loop",点击"Start",开 启DTM TX Loop测试。

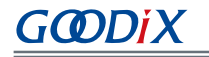

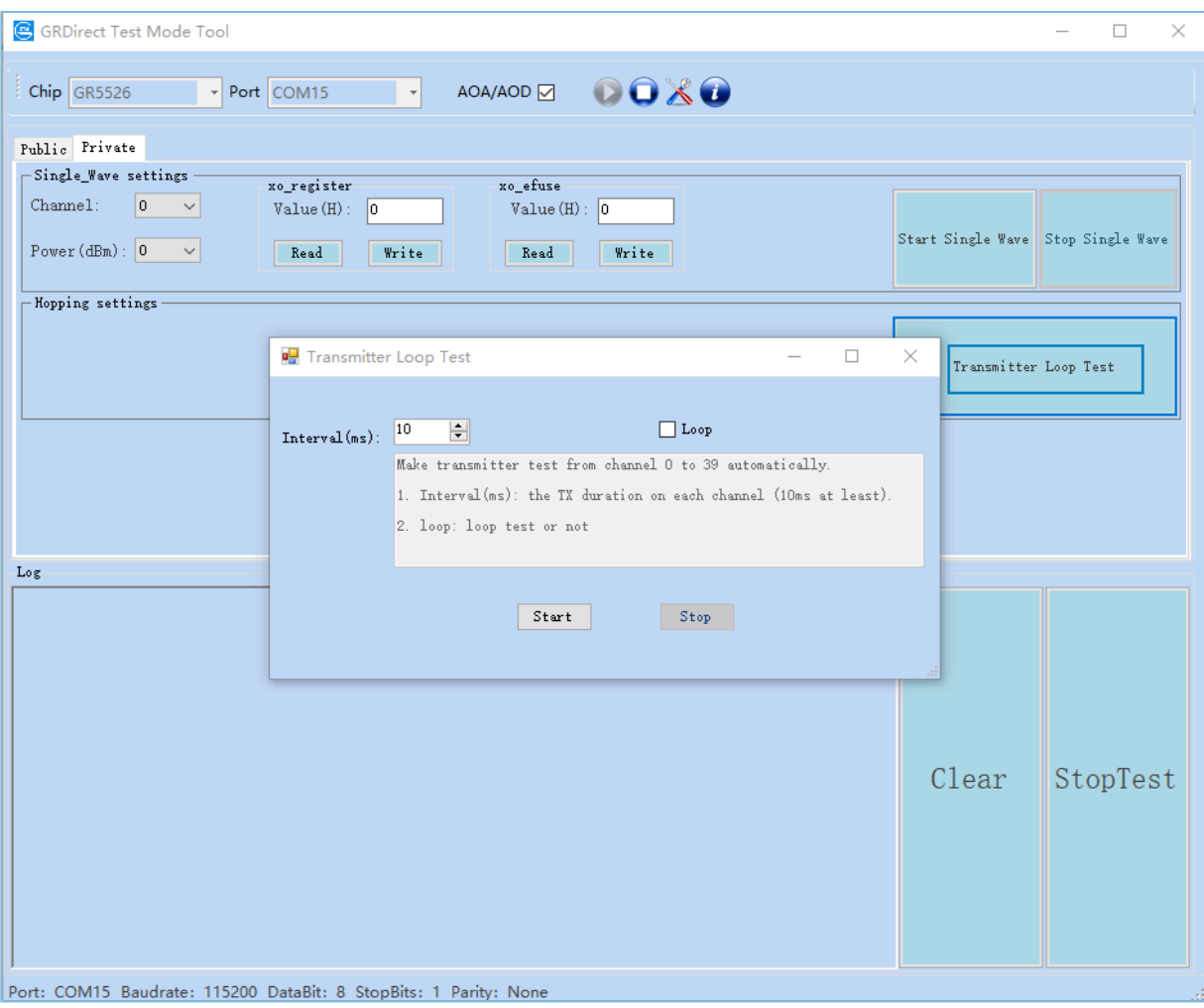

图 5-5 DTM TX Loop测试

# <span id="page-24-0"></span>**5.3 DTM RX**手动测试

## <span id="page-24-1"></span>**5.3.1** 启动**DTM RX**测试

- 1. 硬件连接完成后, 在DTMTool工具主界面, 选择待测设备的芯片系列, 选择待测设备对应的端口 号, 用户可根据实际情况选择勾选"AOA/AOD", 点击 ● 连接待测设备。
- 2. 设备连接成功后,选择"Public"选项框,在"Receiver Settings"区域设置接收参数后,点 击"Receiver", 开启DTM RX测试, GR5xx将在固定频率上监听数据包并记录接收到的数据包个数。
- 3. 在Log区域查看对应的测试过程和结果。
- 不带AoA/AoD功能

对应的接收参数设置、接收指令与响应的界面如下图所示:

#### 使用DTMTool手动测试

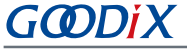

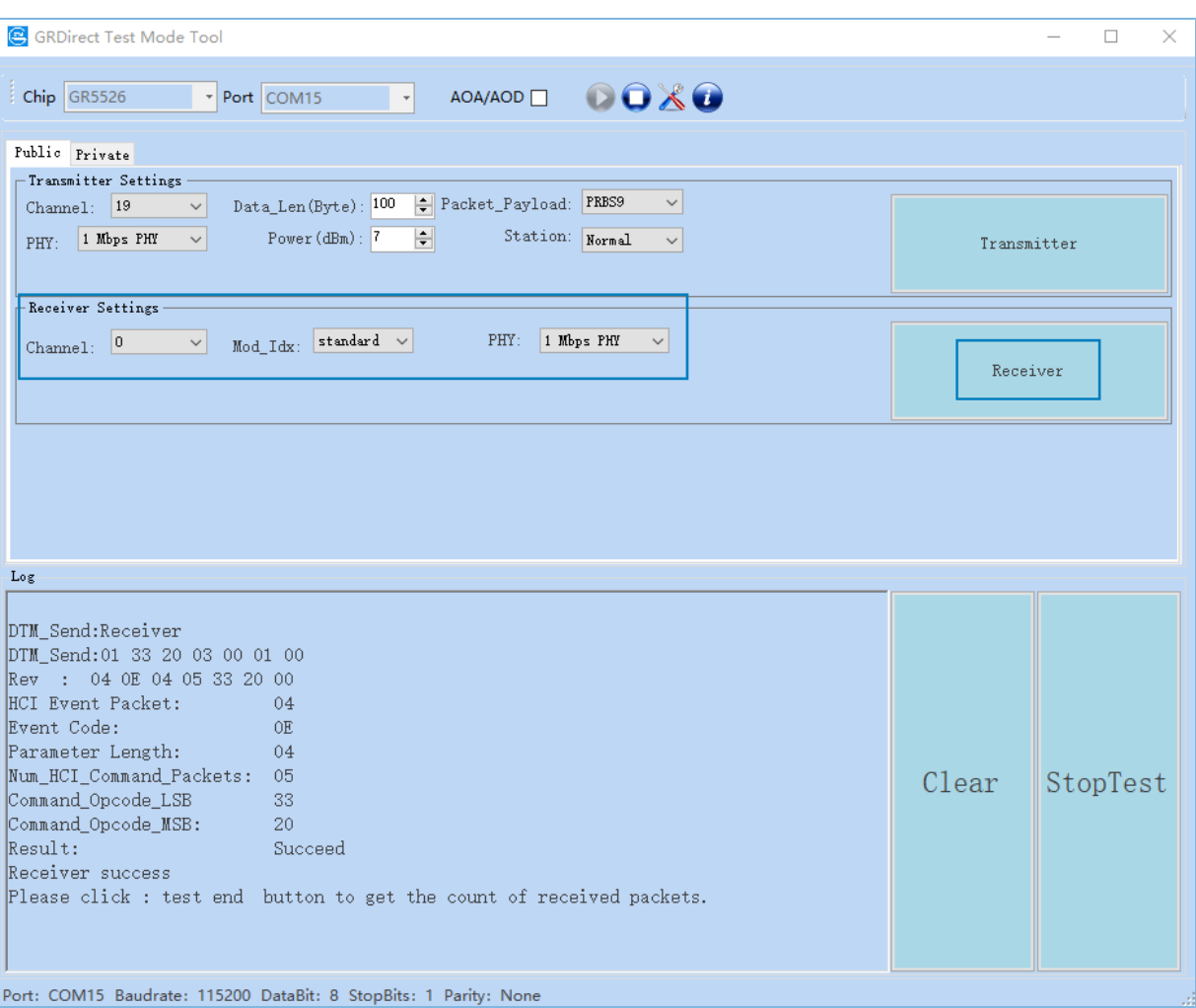

图 5-6 不带AoA/AoD功能的接收界面

- Channel:通道号,支持Channel0 ~ Channel39,对应收包频点为2402 + Channel \* 2 (MHz)。
- Mod\_Idx:代表调制指数,只支持标准调制。

该功能使用LE [Receiver](#page-37-0) Test Command V2实现,命令的详细介绍,请参考附录中的8.4 LE Receiver Test [Command V2](#page-37-0)。

• 带AoA/AoD功能

对应的接收参数设置、接收指令与响应的界面如下图所示:

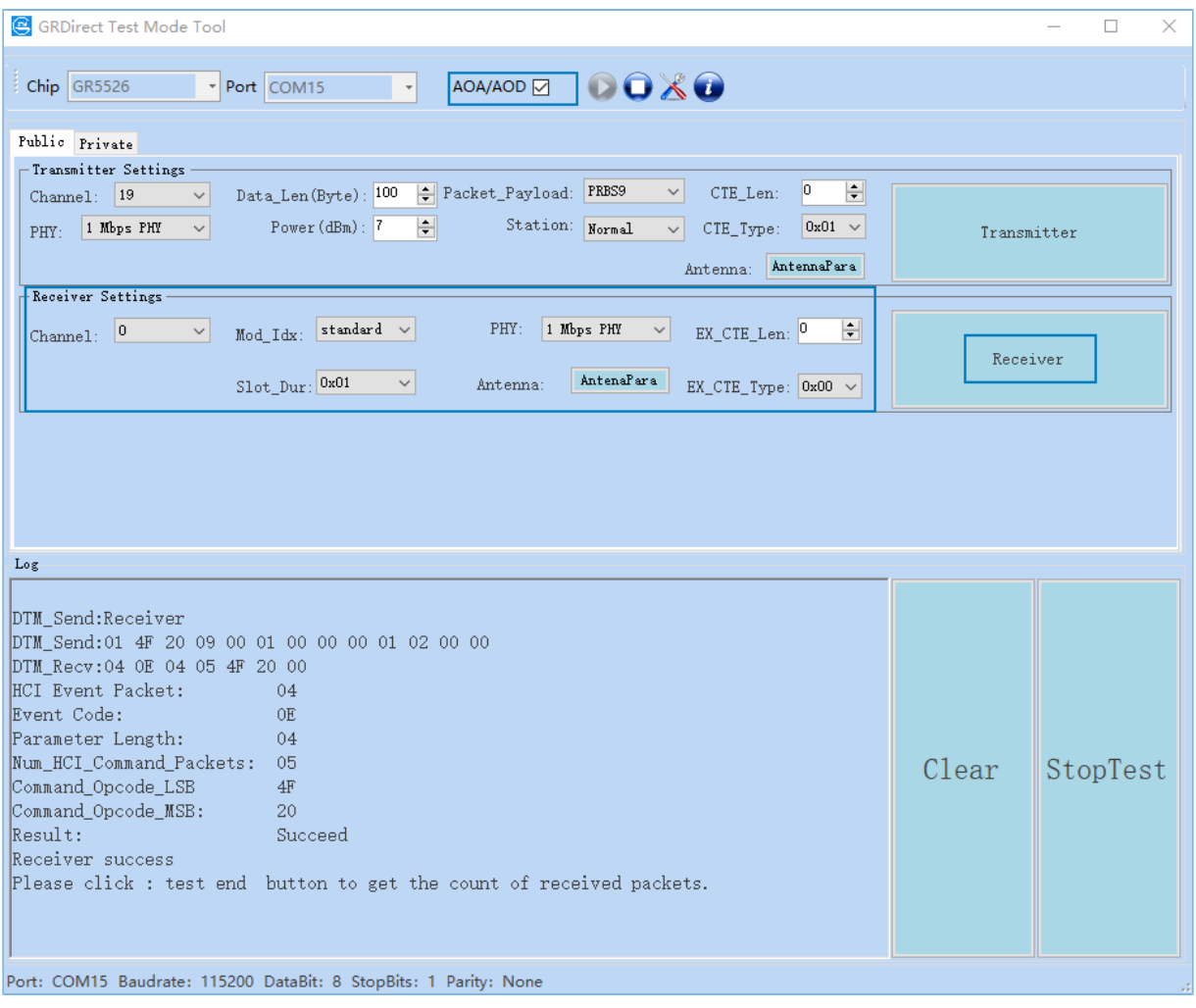

#### 图 5-7 带AoA/AoD功能的接收界面

该功能使用LE [Receiver](#page-37-1) Test Command V3实现,命令的详细介绍,请参考附录中的8.5 LE Receiver Test [Command V3](#page-37-1)。

## <span id="page-26-0"></span>**5.3.2** 停止**DTM RX**测试

测试完成后,点击"StopTest"结束DTM RX测试。

在RX测试模式下,返回事件中的接收数据包参数值为实际接收到的数据包个数。

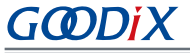

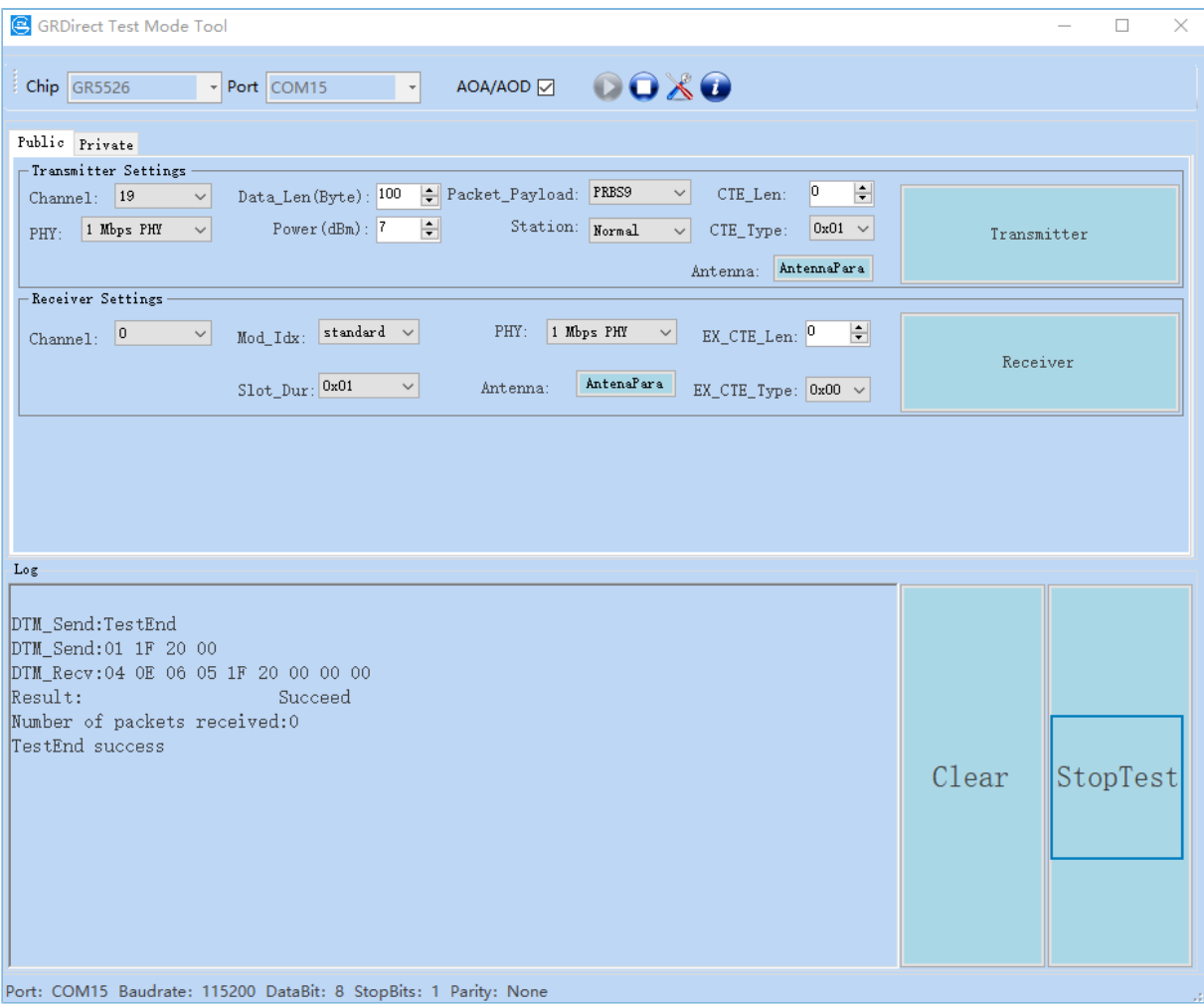

#### 图 5-8 停止DTM RX测试

该功能使用LE Test End [Command](#page-38-0)实现,命令的详细介绍,请参考附录中的8.6 LE Test End Command。

## <span id="page-27-0"></span>**5.4** 私有命令

私有HCI命令为Goodix在GR5xx DTM工程上增加的定制私有命令,目的辅助用户完成测试,不属于标 准HCI。

## <span id="page-27-1"></span>**5.4.1** 单载波测试

在"Private"选项卡的"Single Wave settings"区域,设置"Channel"和"Power (dBm)"参数值,点 击"Start Single Wave", 启动单载波测试, GR5xx将在指定信道上生成单载波数据包。

点击"Stop Single Wave",可停止单载波测试。

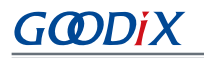

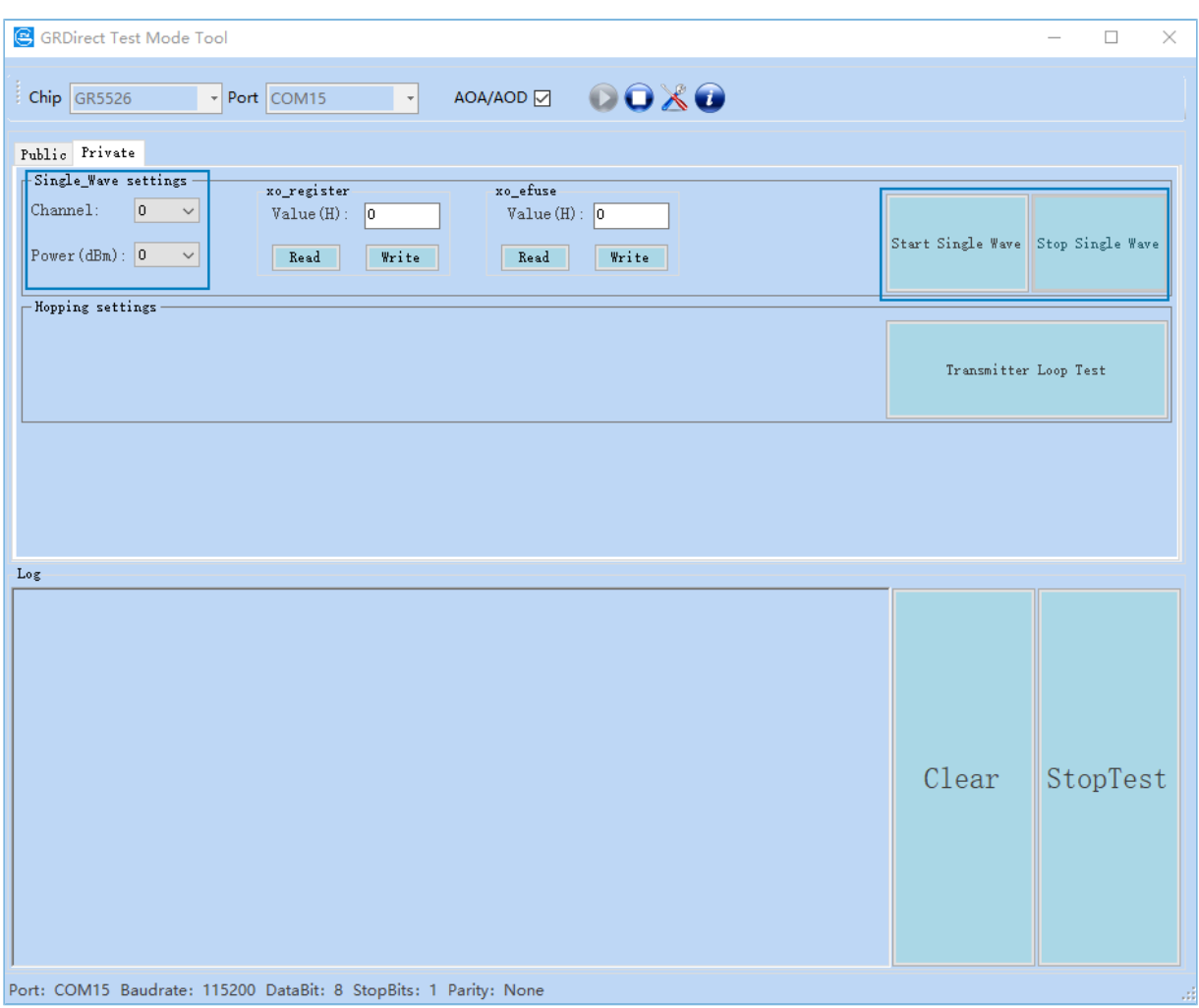

#### 图 5-9 单载波测试

该功能使用私有HCI命令LE Start/Stop Signal Carrier Wave Command实现,命令的详细介绍,请查看附录中 的8.7 LE Start Signal Carrier Wave [Command](#page-39-0)。

#### 说明:

在生成单载波前,如果有DTM测试任务正在执行,需先停止正在执行的DTM测试任务。

## <span id="page-28-0"></span>**5.4.2** 设置和读取寄存器中的**XO**值

在"Private"选项卡的"xo\_register"区域,在"Value (H)"对应输入框中输入XO值,点击"Write"即可 将XO值写入到芯片对应的寄存器中。

点击"Read"即可读取寄存器中的XO值,并显示在Value (H)对应的输入框中。

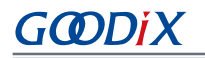

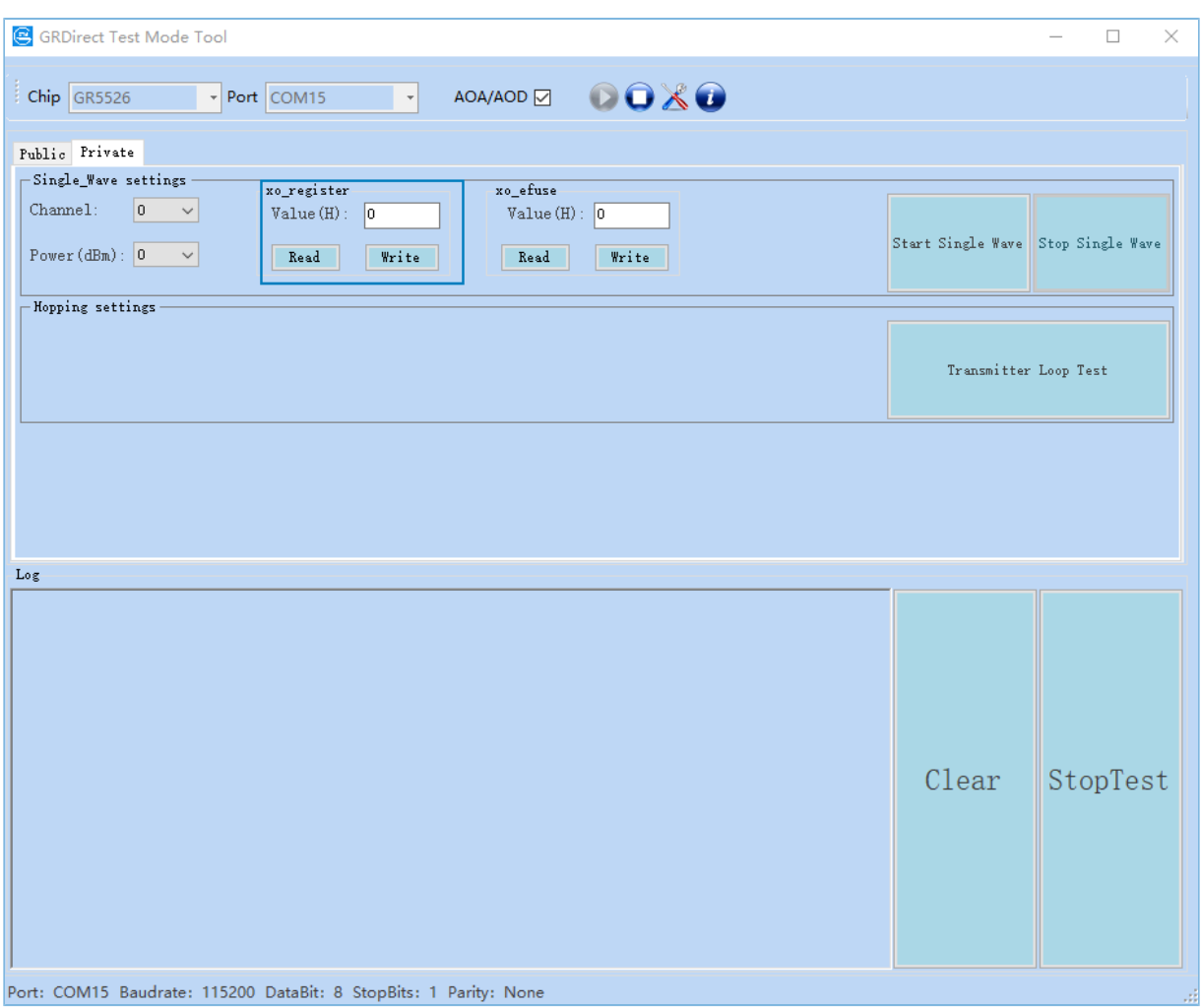

#### 图 5-10 设置和读取寄存器中的XO值

该功能使用私有HCI命令Write/Read [Register](#page-41-0) XO实现,命令的详细介绍,请参考附录中8.10 Write Register XO [Command](#page-42-0)和8.11 Read Register XO Command。

## <span id="page-29-0"></span>**5.4.3** 设置和读取**eFuse**中的**XO**值

在"Private"选项卡的"xo\_efuse"区域,在"Value (H)"对应输入框中输入XO值,点击"Write"即可 将XO值写入到芯片eFuse中。

#### 说明:

eFuse只能被写入一次,不可擦除。设置后需要重启系统才能生效。

点击"Read"即可读取eFuse中的XO值,并显示在Value (H)对应的输入框中。

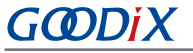

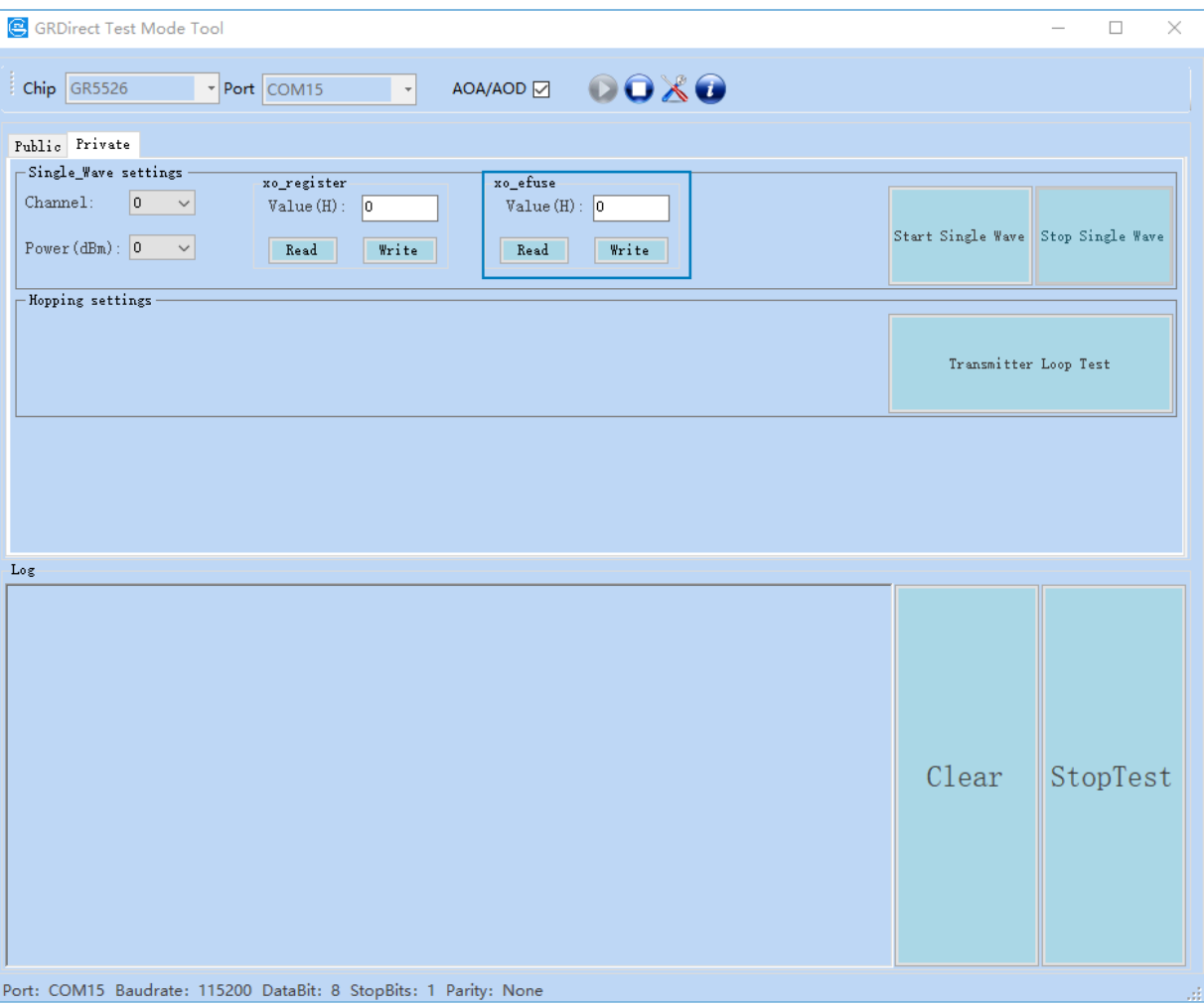

### 图 5-11 设置和读取eFuse中的XO值

该功能使用私有HCI命令[Write](#page-42-1)/Read eFuse XO Command实现,命令的详细介绍,请参考附录中8.12 Write eFuse XO [Command](#page-43-0)和8.13 Read eFuse XO Command。

# <span id="page-31-0"></span>**6** 注意事项

## <span id="page-31-1"></span>**6.1** 一般注意事项

- 1. 测试标准请参考《RF-PHY.TS.pdf》,请访问Bluetooth SIG的官方网站[www.bluetooth.com](https://www.bluetooth.com/)获取。
- 2. TX Power测试的结果,需要计入Cable Loss。

## <span id="page-31-2"></span>**6.2 GR533x DTM**工程配置

针对GR533x系列芯片,进行DTM测试时,需根据具体的 RF PA应用场景,配置应用工程中的相关参数,包 括芯片系列、PA类型以及电源模式。

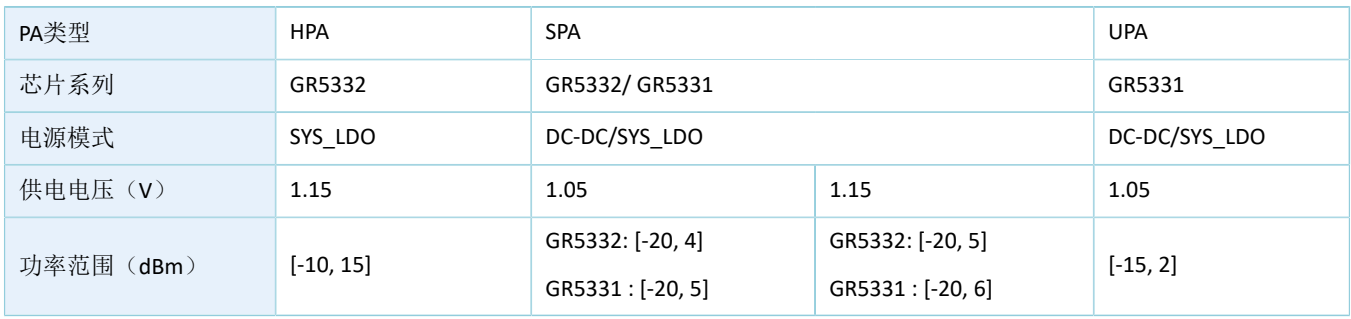

#### 表 6-1 应用工程配置参数

### 提示:

在应用工程的*custom\_config.h*文件中进行参数配置。

• 芯片系列配置

根据实际使用的芯片,配置宏CHIP\_TYPE。

```
// <o> Chip version
#ifndef SOC_GR533X
#define SOC_GR533X
#endif
// <o> Select chip type
// <0=> GR5330ACNI
// <1=> GR5331AENI
// <2=> GR5331CENI
// <3=> GR5332AENE
// <4=> GR5332CENE
#ifndef CHIP_TYPE
#define CHIP_TYPE 2
#endif
```
### • **PA**配置

根据应用TX输出功率需求,选择合适的PA,配置宏RF\_TX\_PA\_SELECT。

```
// <o> RF TX PA select
// \langle1=> BLE_RF_TX_MODE_SPA_MODE (-20^6 dBm TX_power for GR5331/GR5330, -20^5 dBm TX_power
 for GR5332)
// \langle2=> BLE_RF_TX_MODE_UPA_MODE (-15<sup>\sim</sup>2 dBm TX power for GR5331/GR5330)
// \langle3=> BLE_RF_TX_MODE_HPA_MODE (-10<sup>\sim</sup>15 dBm TX power for GR5332)
#ifndef RF_TX_PA_SELECT
#define RF_TX_PA_SELECT 1
#endif
```
### • 系统电源配置

根据实际使用的系统电源模式,配置宏SYSTEM\_POWER\_MODE。

// <ol.0..2> System power mode // <0=> DCDC MODE // <1=> SYSLDO MODE #ifndef SYSTEM\_POWER\_MODE #define SYSTEM POWER MODE 0 #endif

### 说明:

选择HPA时,需特别注意将系统电源模式切换为SYS\_LDO模式。

# <span id="page-33-0"></span>**7** 常见问题

本章描述了在进行DTM测试时,可能出现的问题、原因及处理方法。

# <span id="page-33-1"></span>7.1 测试时, 无法下发命令或者命令无效

• 问题描述

使用GRUart串口调试助手或测试仪器时,命令不能下发或命令无效。

• 问题分析

软件或串口线设置有误。

• 处理方法 检查目标板子与DTM固件的UART引脚是否对应,可参考4.2 [配置设备端口。](#page-16-2) 如果均正常,请检查串口工具或测试仪器配置(波特率、停止位、数据位),以及检查串口线序是 否接反。

# <span id="page-33-2"></span>**7.2** 使用**DTMTool**工具执行测试失败

• 问题描述

使用DTMTool工具执行测试失败。

- 问题分析 执行命令的顺序错误。
- 处理方法

在"Log"区域查看具体执行失败的命令,同时查看该命令返回事件中的失败原因。

说明:

执行一个新命令时,必须先停止当前的测试任务,再执行下一个测试任务。

# <span id="page-34-0"></span>**8** 附录:**RF**测试中常用的**HCI**命令

# <span id="page-34-1"></span>**8.1 LE Reset Command**

表 8-1 命令格式

| <b>Byte Description</b>   | Value |
|---------------------------|-------|
| <b>HCI Command Packet</b> | 0x01  |
| Command Opcode LSB        | 0x03  |
| Command Opcode MSB        | 0x0c  |
| Parameter Length          | 0x00  |

#### 表 8-2 返回事件

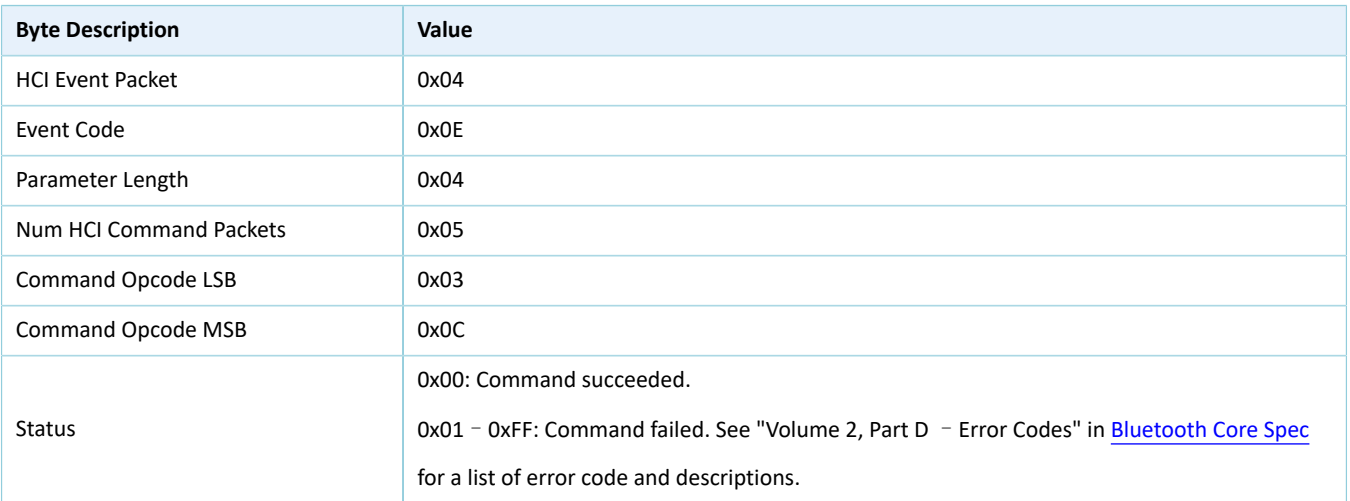

# <span id="page-34-2"></span>**8.2 LE Transmitter Test Command V2**

### 表 8-3 命令格式

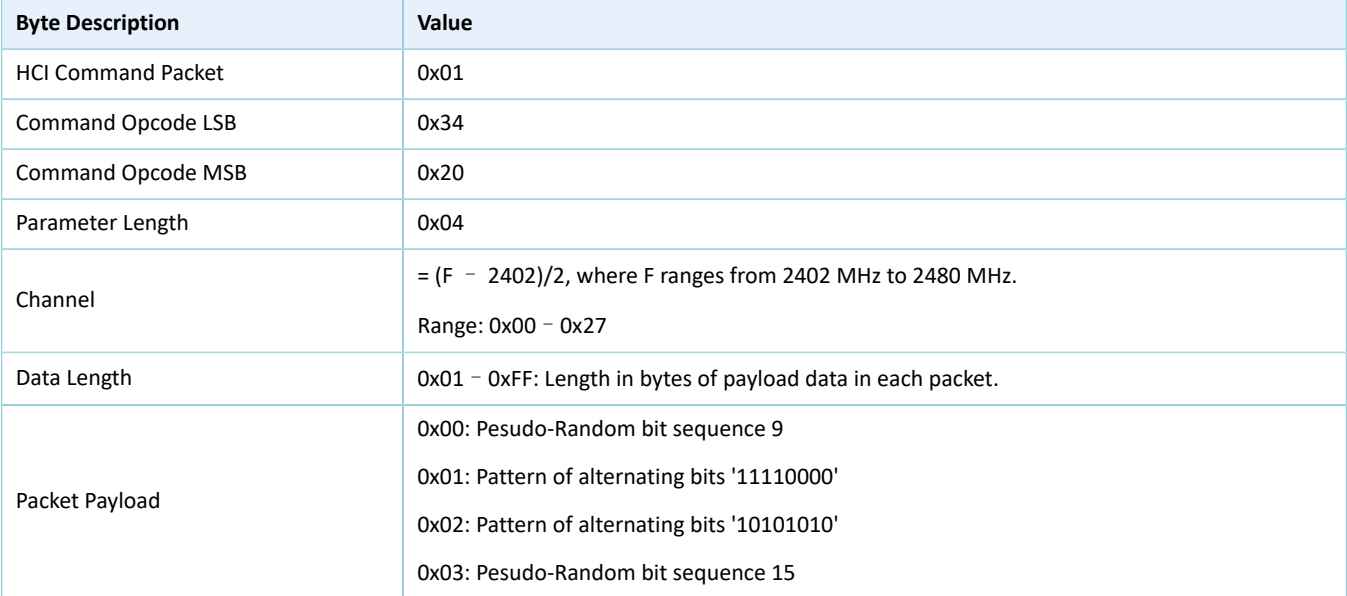

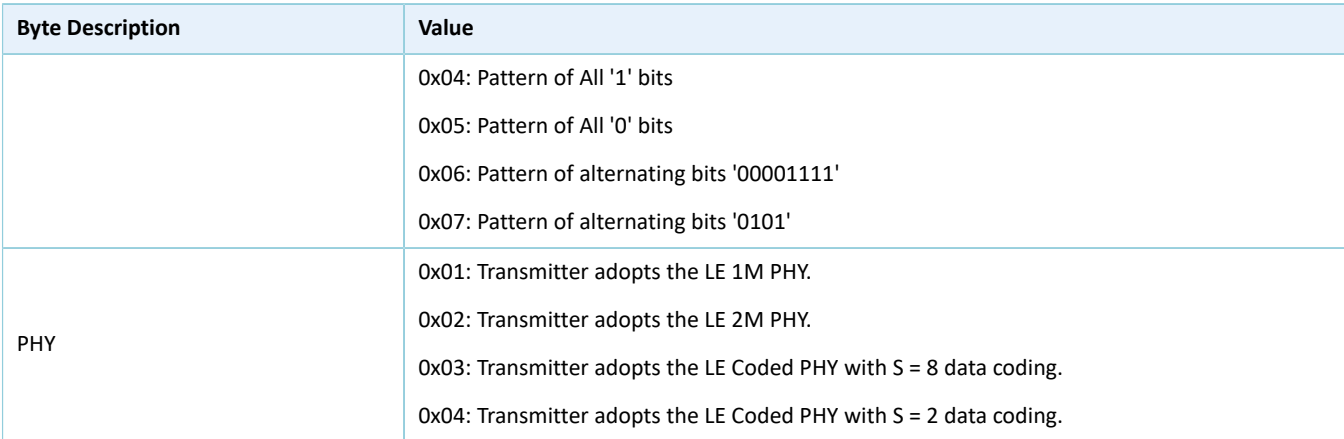

#### 表 8-4 返回事件

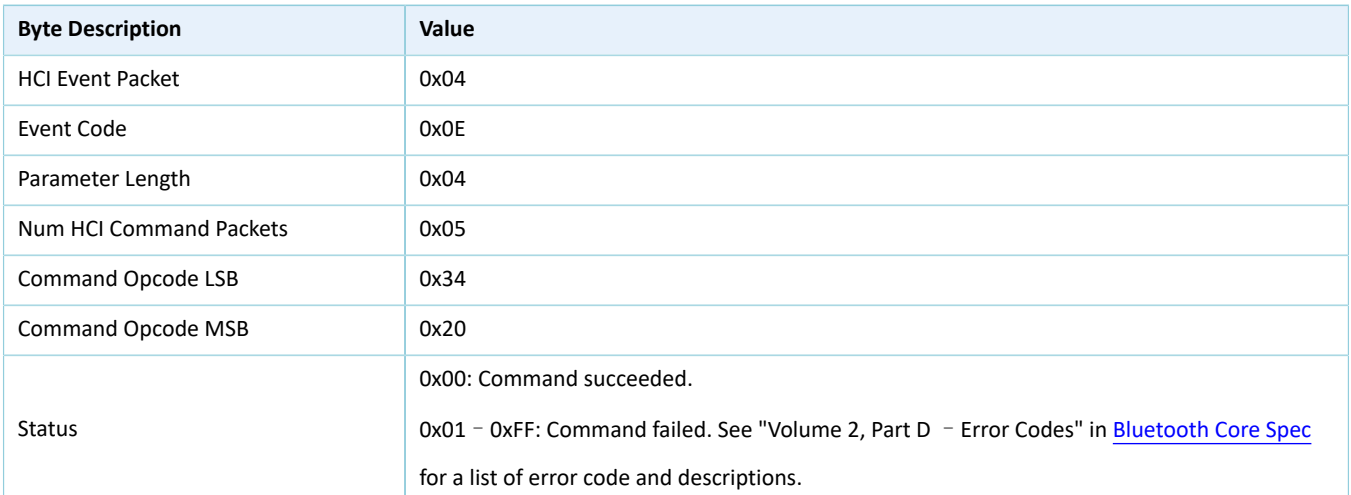

# <span id="page-35-0"></span>**8.3 LE Transmitter Test Command V4**

### 表 8-5 命令格式

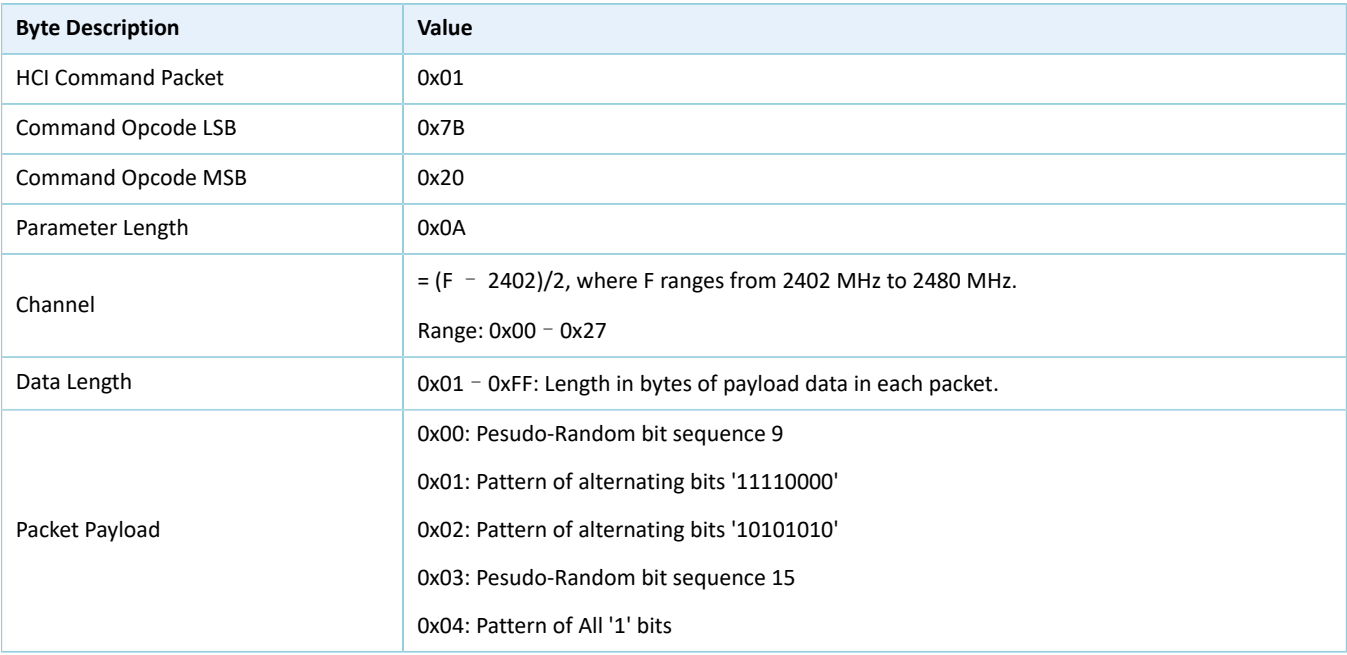

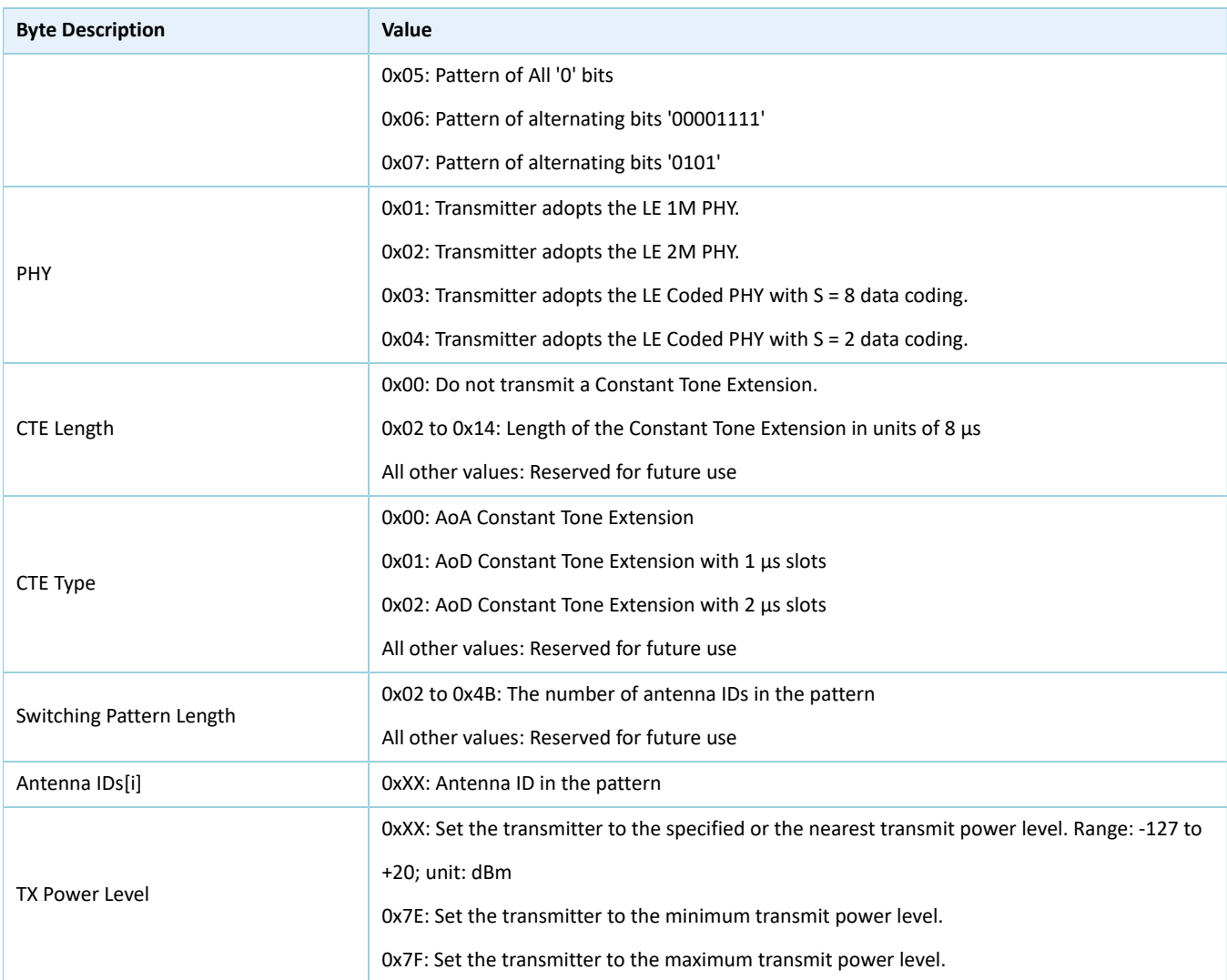

#### 表 8-6 返回事件

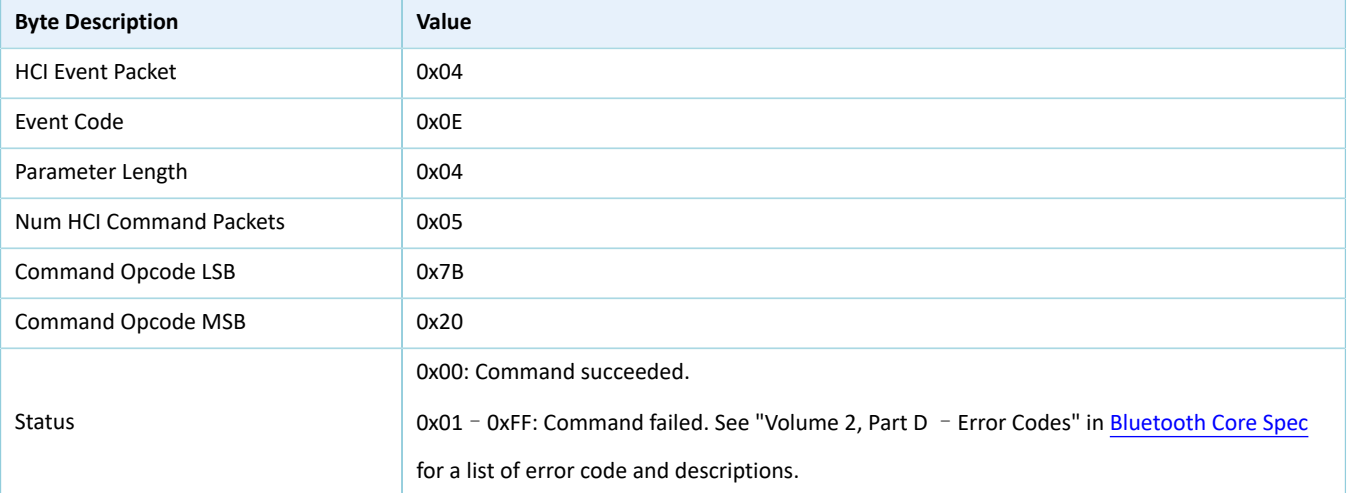

# <span id="page-37-0"></span>**8.4 LE Receiver Test Command V2**

表 8-7 命令格式

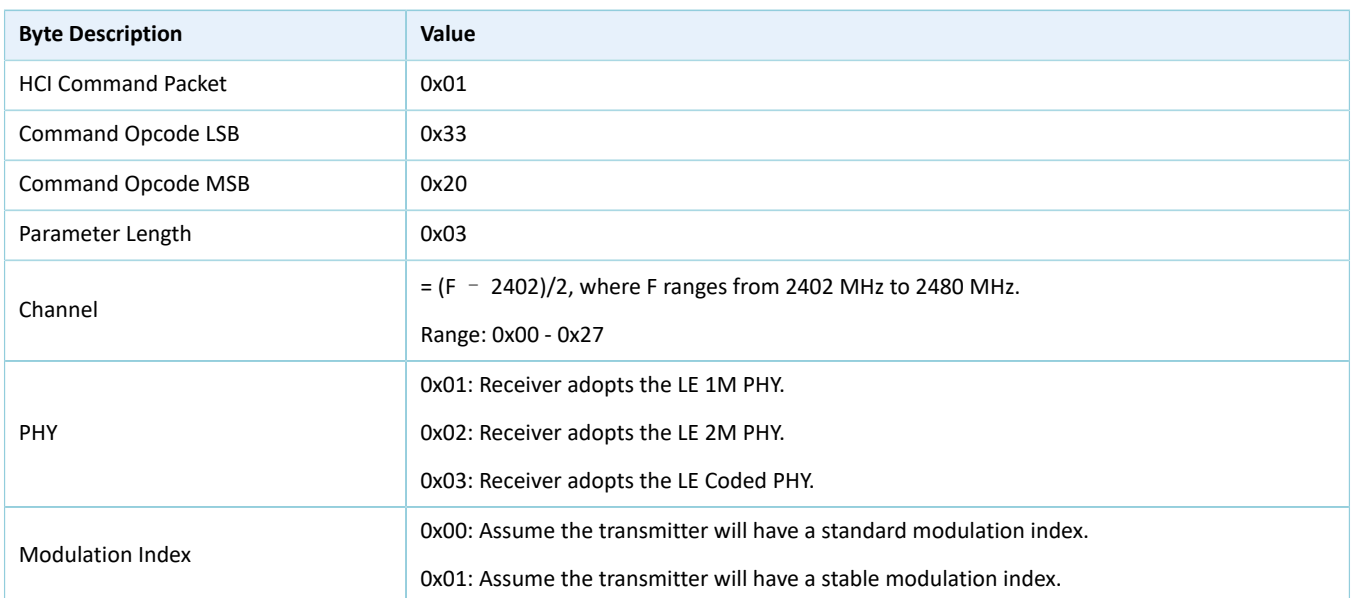

### 表 8-8 返回事件

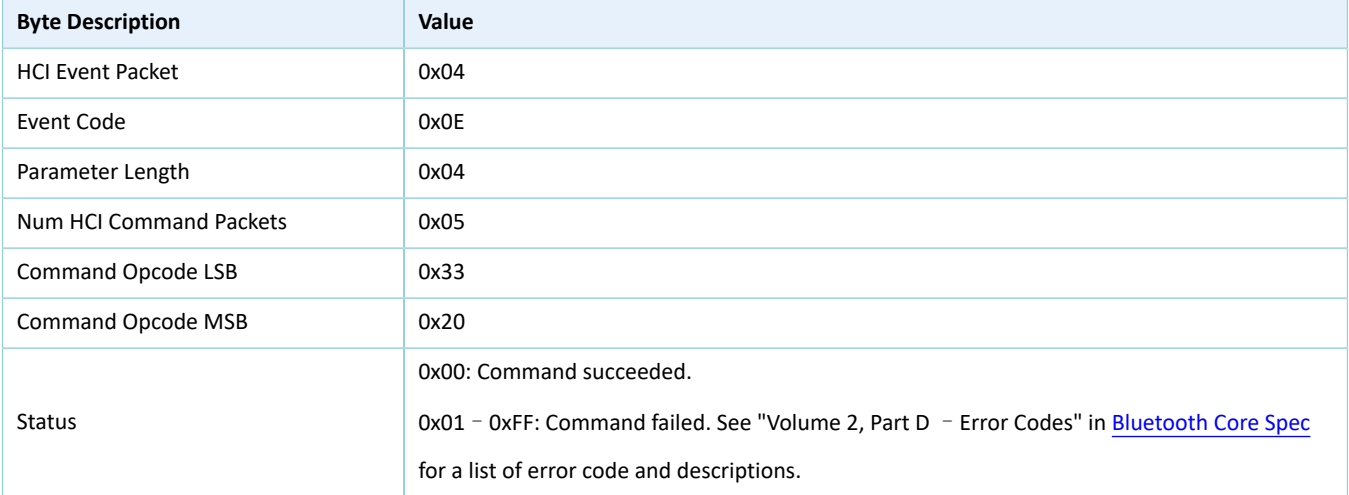

# <span id="page-37-1"></span>**8.5 LE Receiver Test Command V3**

### 表 8-9 命令格式

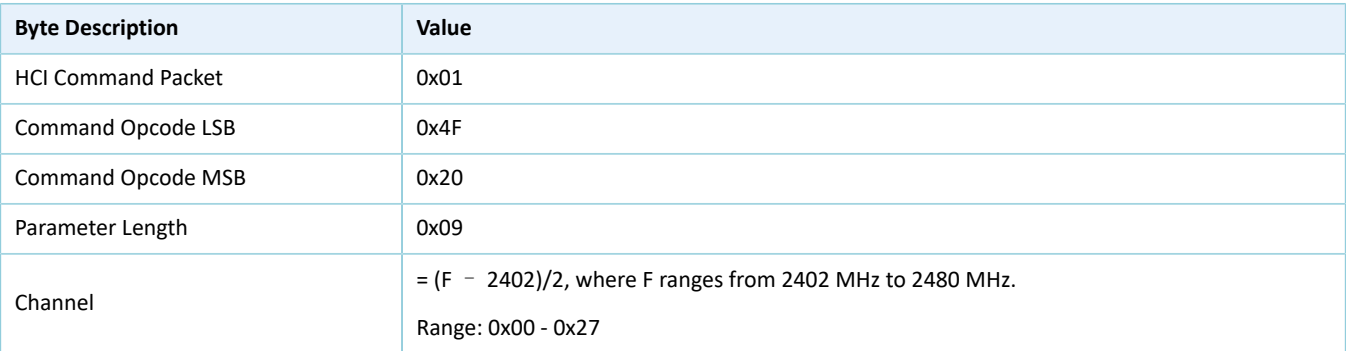

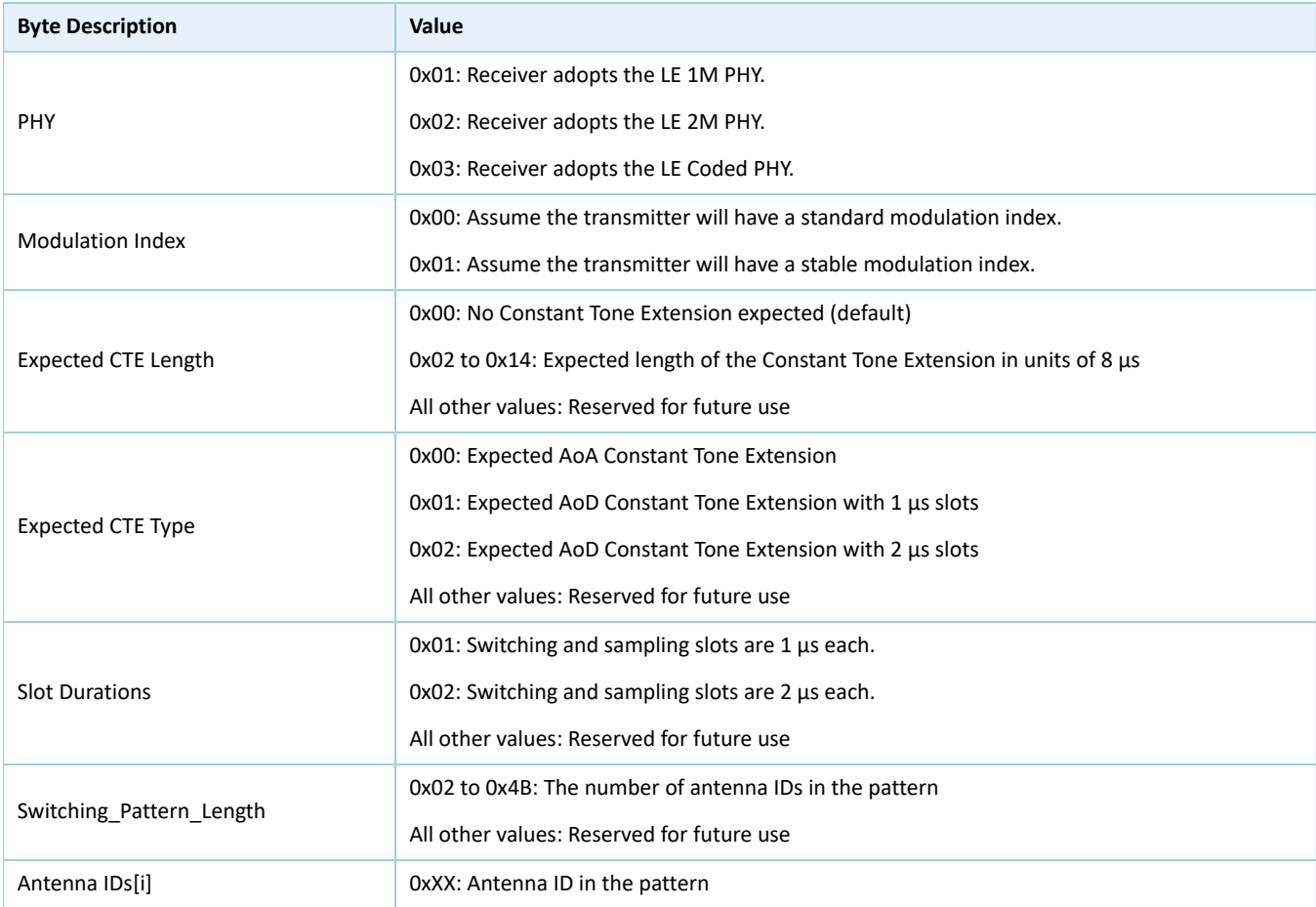

表 8-10 返回事件

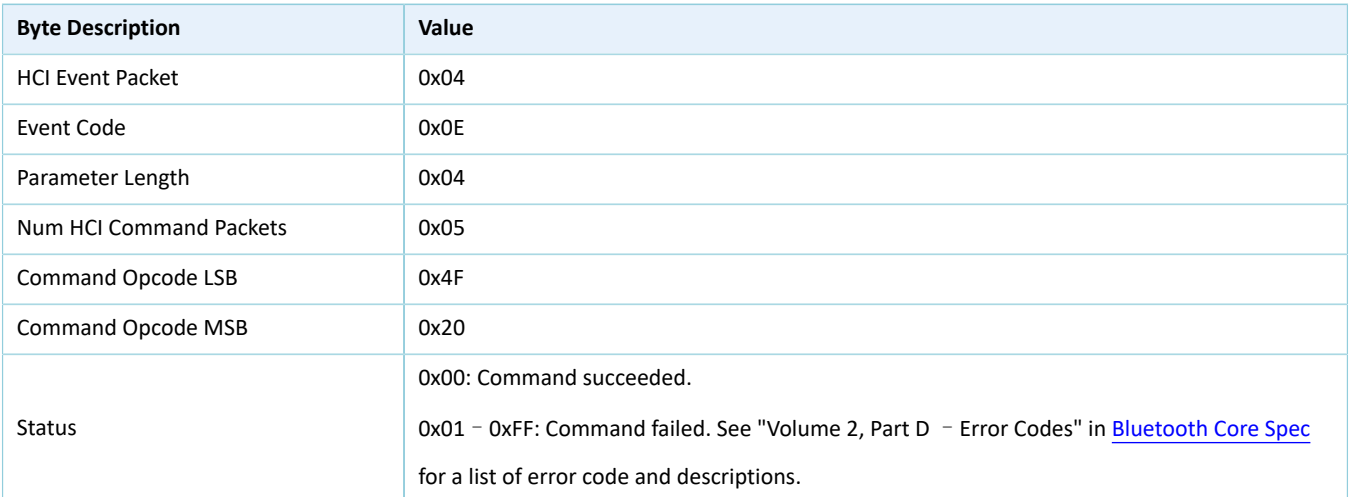

# <span id="page-38-0"></span>**8.6 LE Test End Command**

## 表 8-11 命令格式

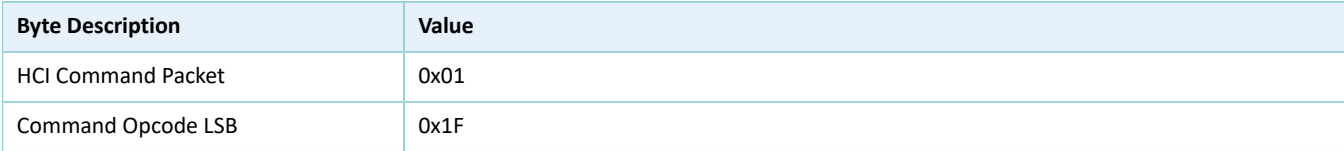

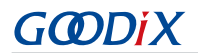

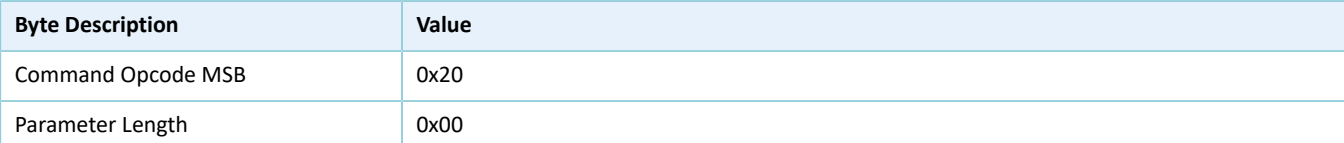

#### 表 8-12 返回事件

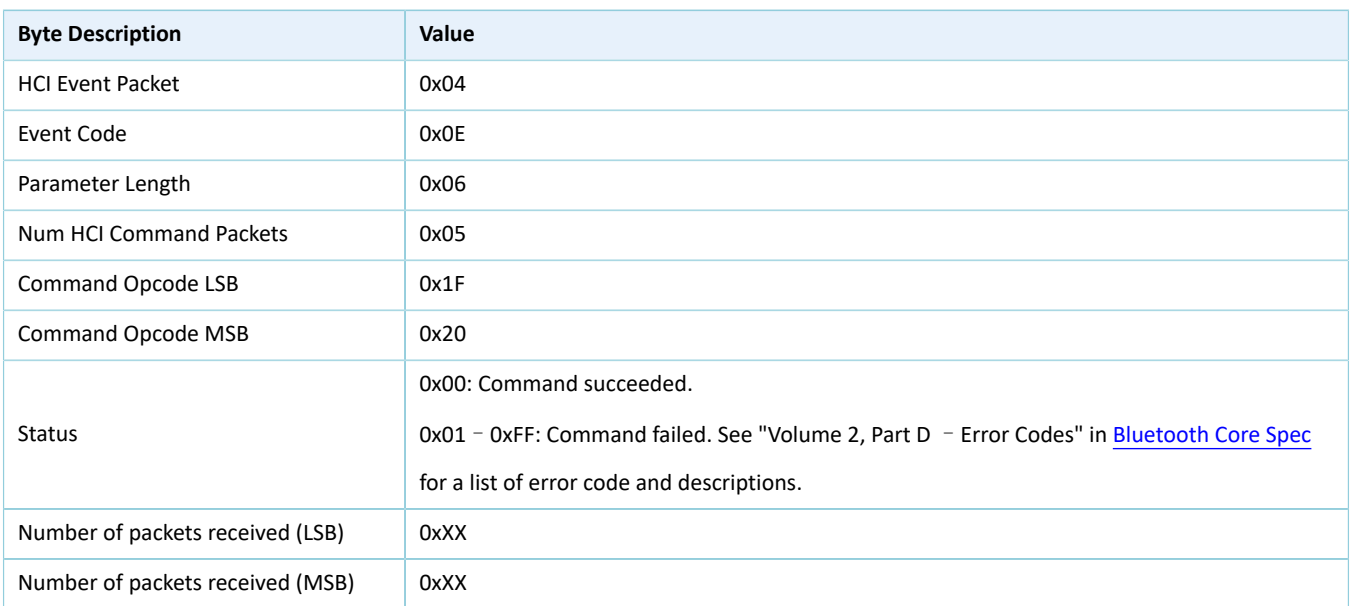

# <span id="page-39-0"></span>**8.7 LE Start Signal Carrier Wave Command**

### 表 8-13 命令格式

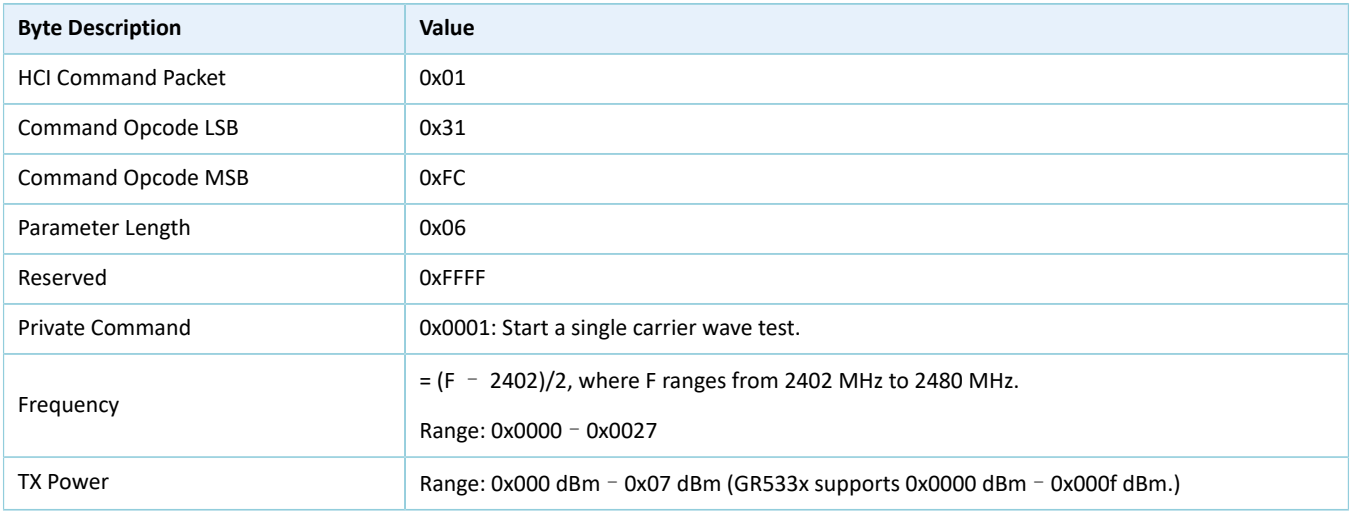

#### 表 8-14 返回事件

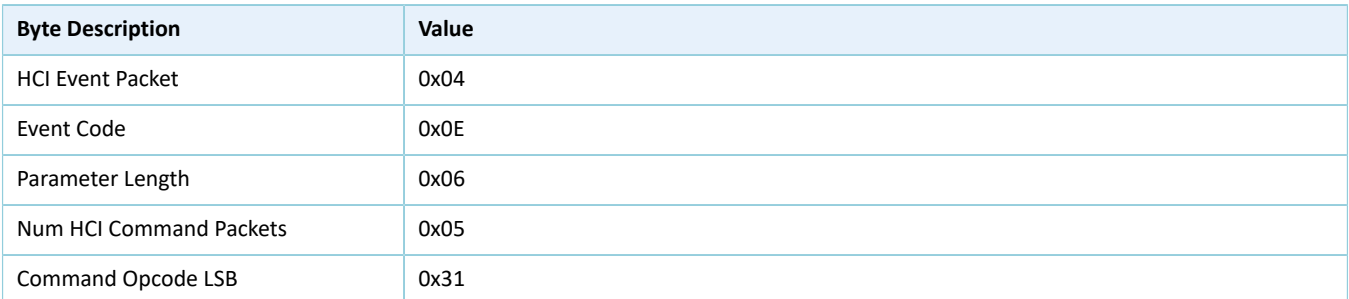

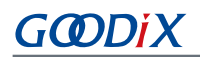

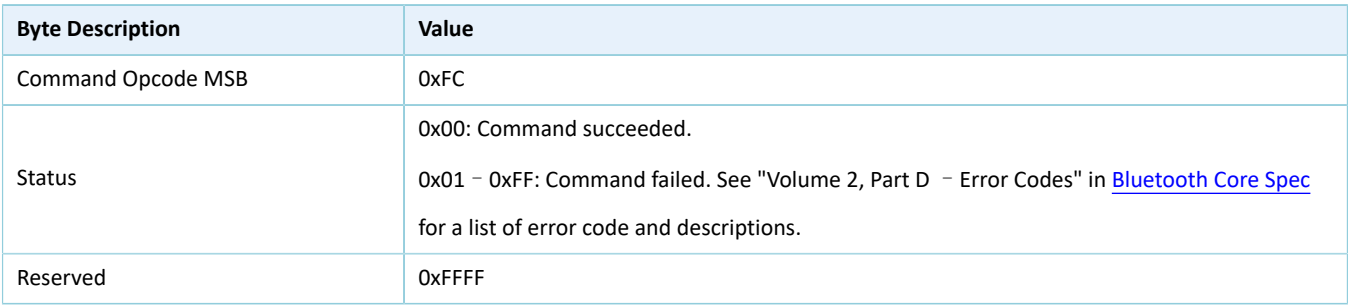

# <span id="page-40-0"></span>**8.8 LE Stop Signal Carrier Wave Command**

### 表 8-15 命令格式

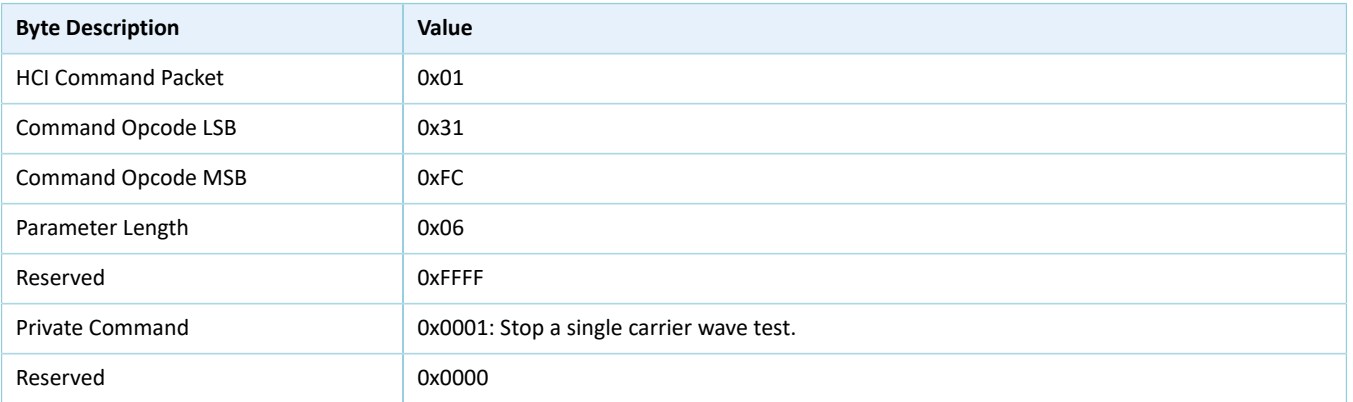

#### 表 8-16 返回事件

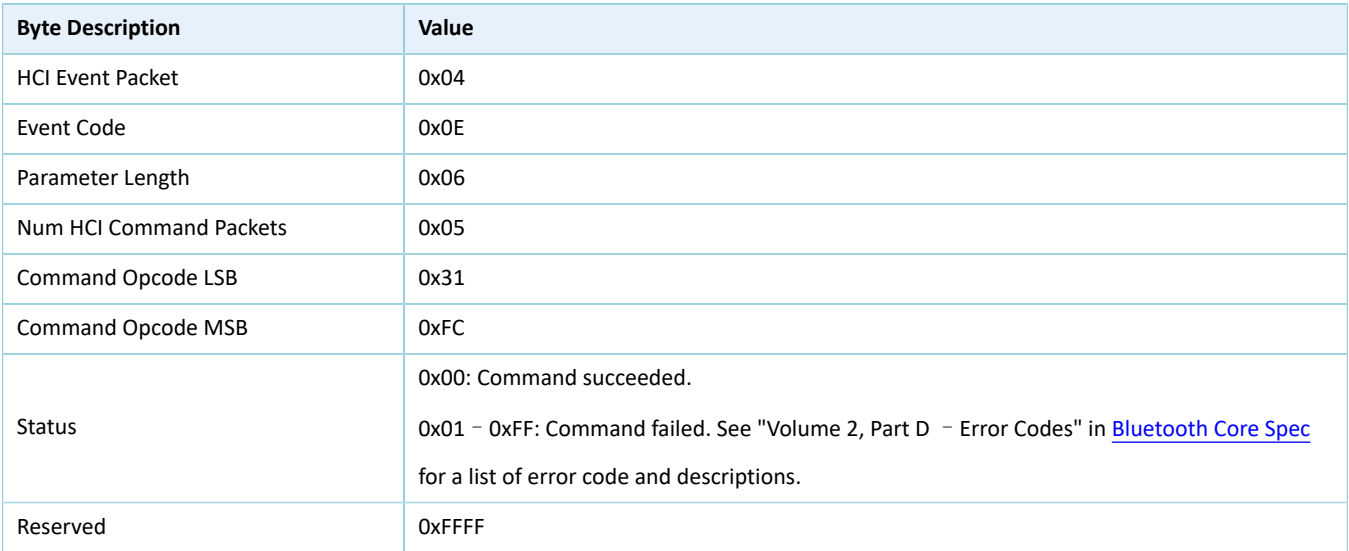

# <span id="page-40-1"></span>**8.9 LE Modify TX Power Command**

### 表 8-17 命令格式

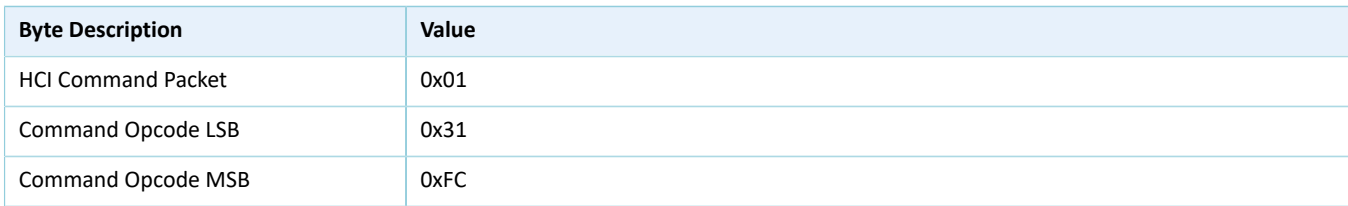

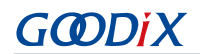

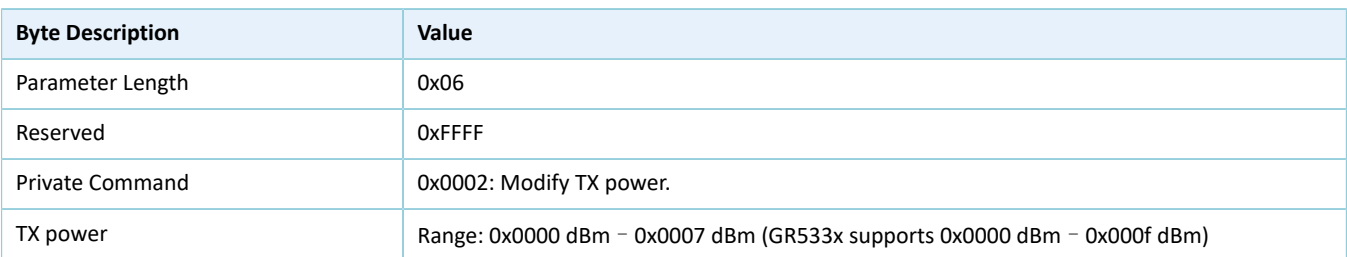

#### 表 8-18 返回事件

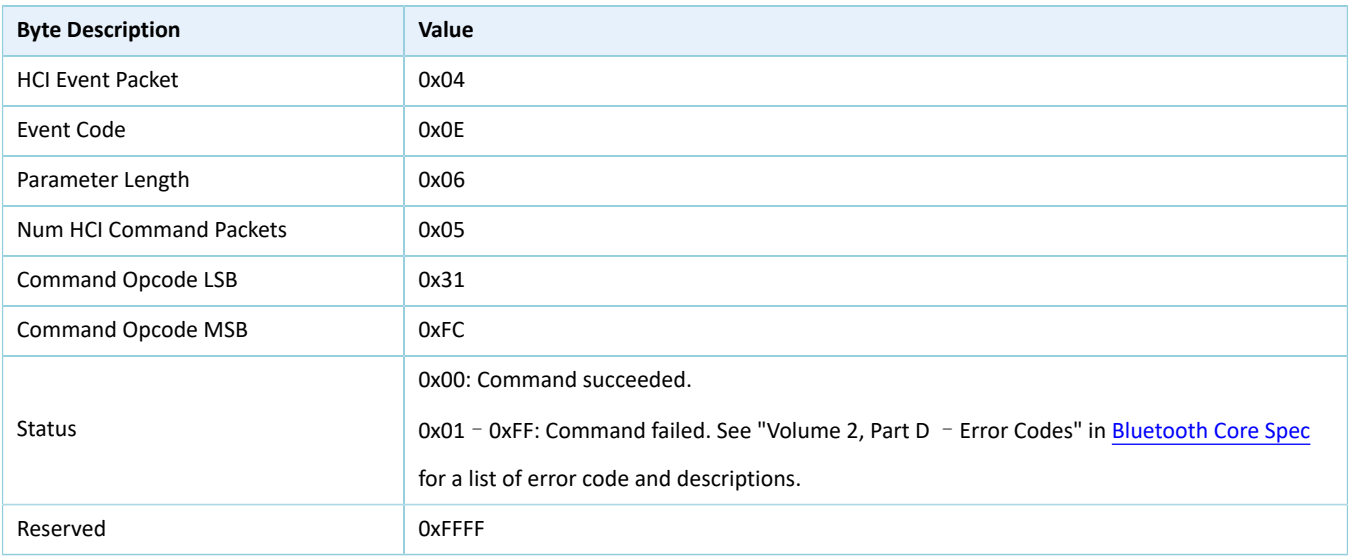

# <span id="page-41-0"></span>**8.10 Write Register XO Command**

### 表 8-19 命令格式

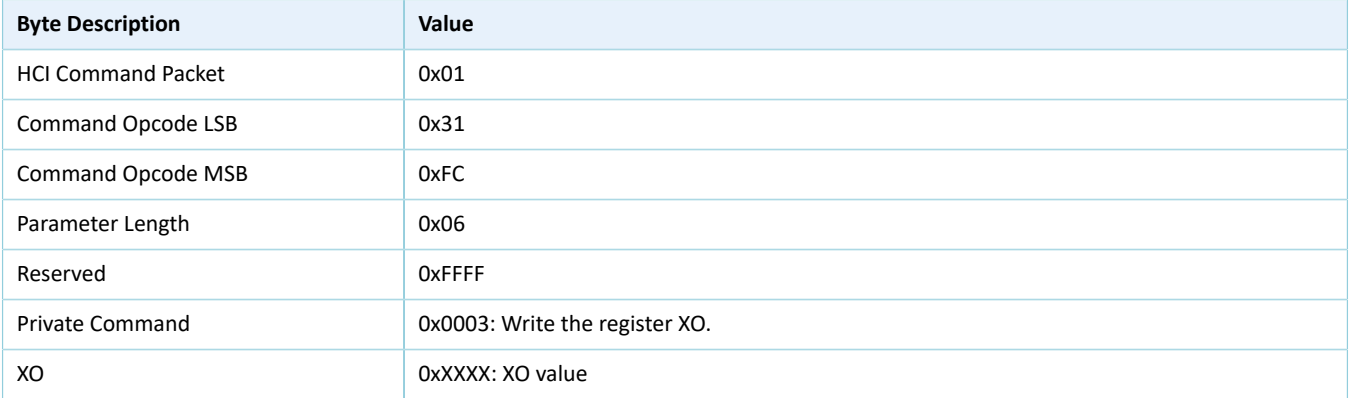

#### 表 8-20 返回事件

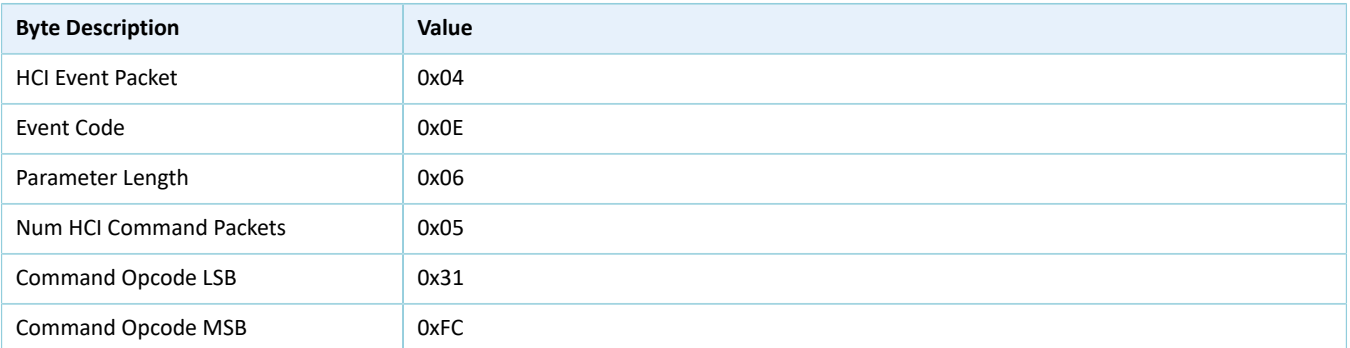

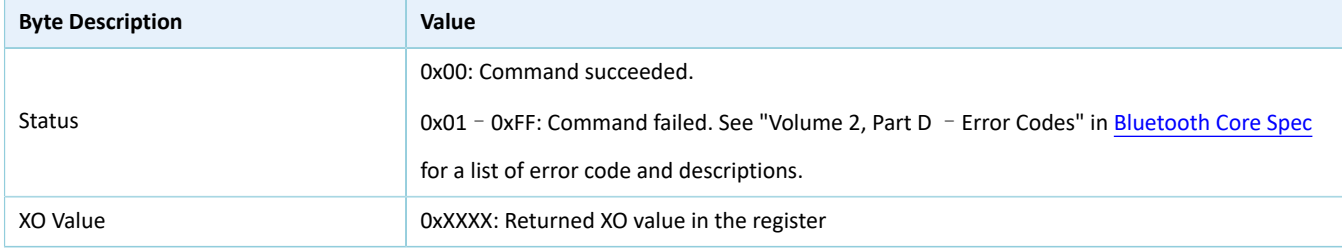

# <span id="page-42-0"></span>**8.11 Read Register XO Command**

### 表 8-21 命令格式

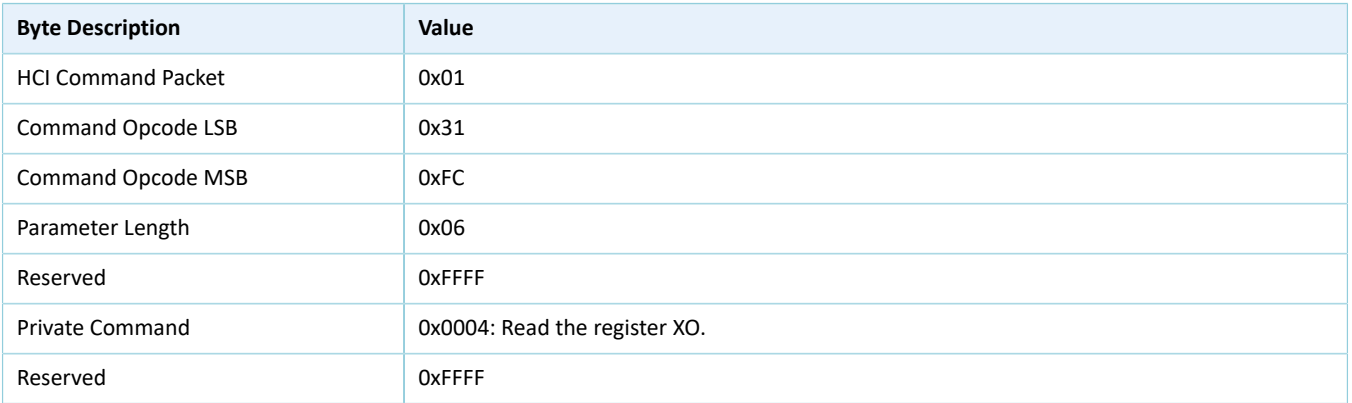

#### 表 8-22 返回事件

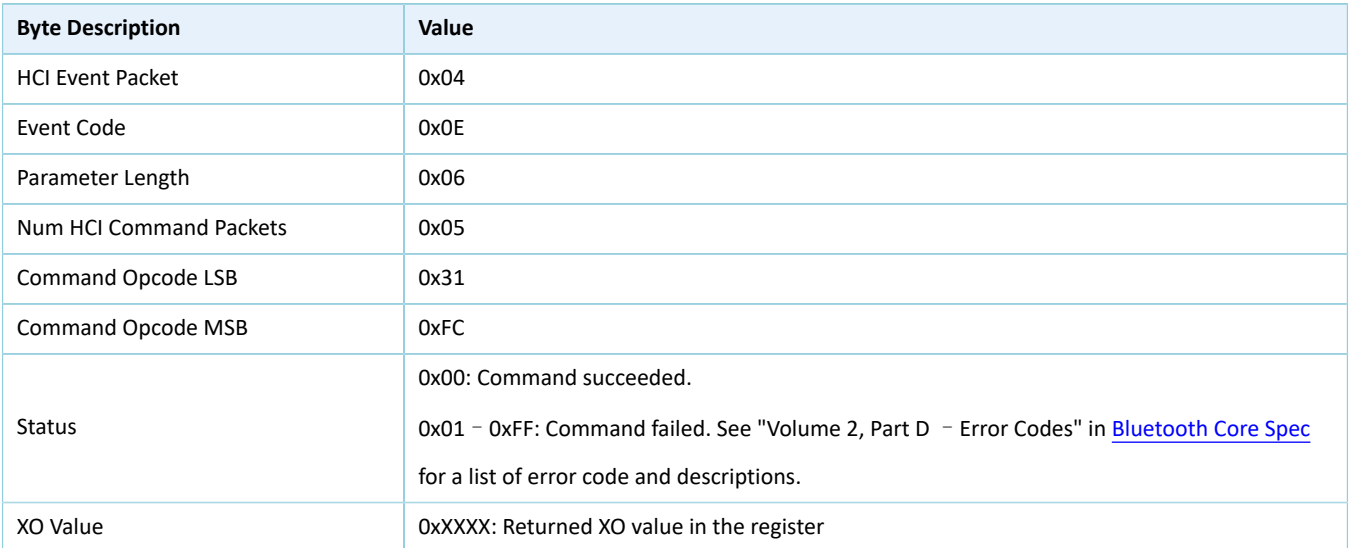

# <span id="page-42-1"></span>**8.12 Write eFuse XO Command**

### 表 8-23 命令格式

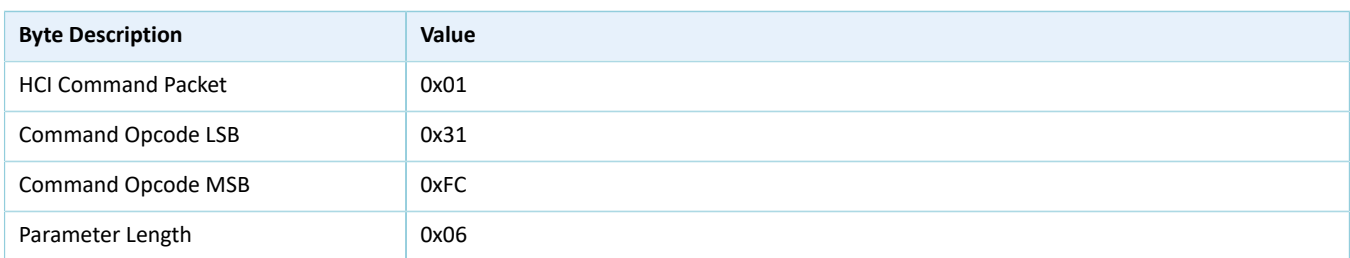

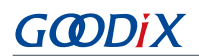

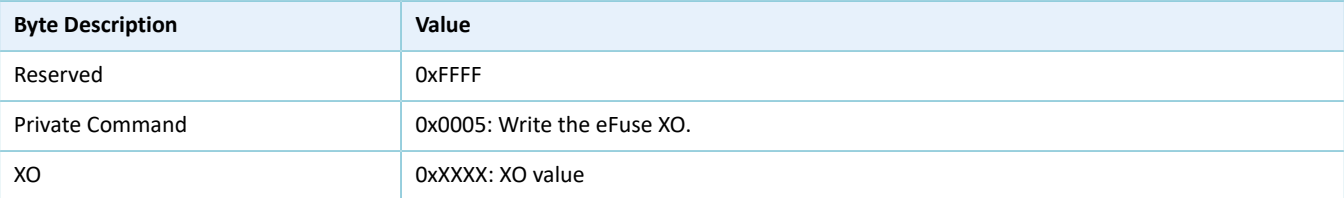

### 表 8-24 返回事件

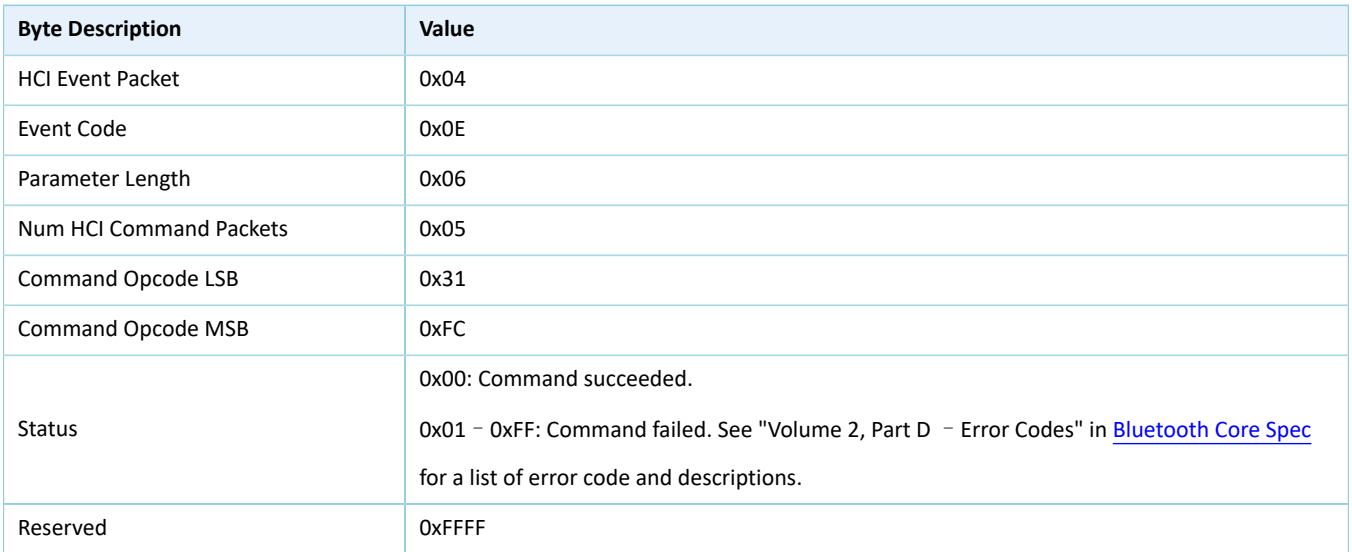

# <span id="page-43-0"></span>**8.13 Read eFuse XO Command**

### 表 8-25 命令格式

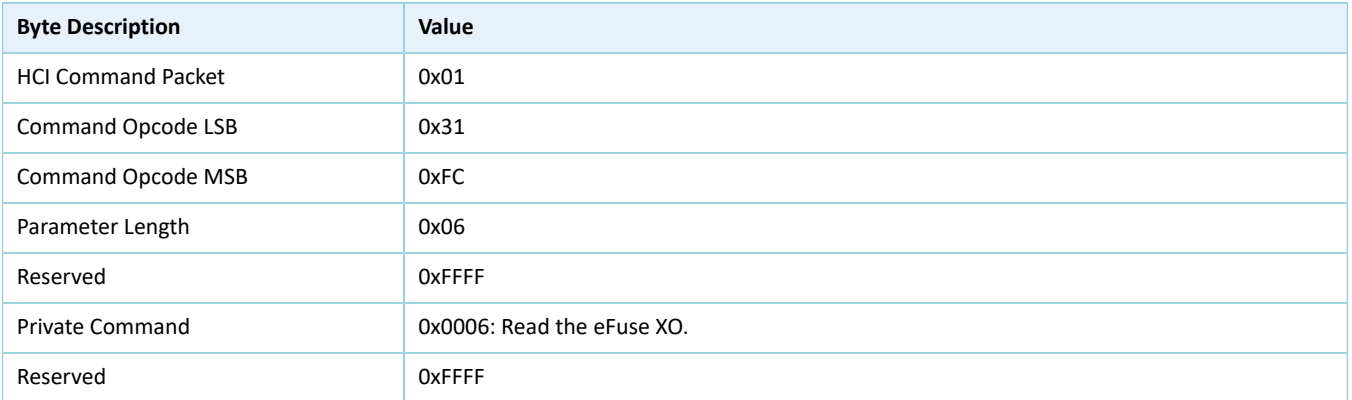

#### 表 8-26 返回事件

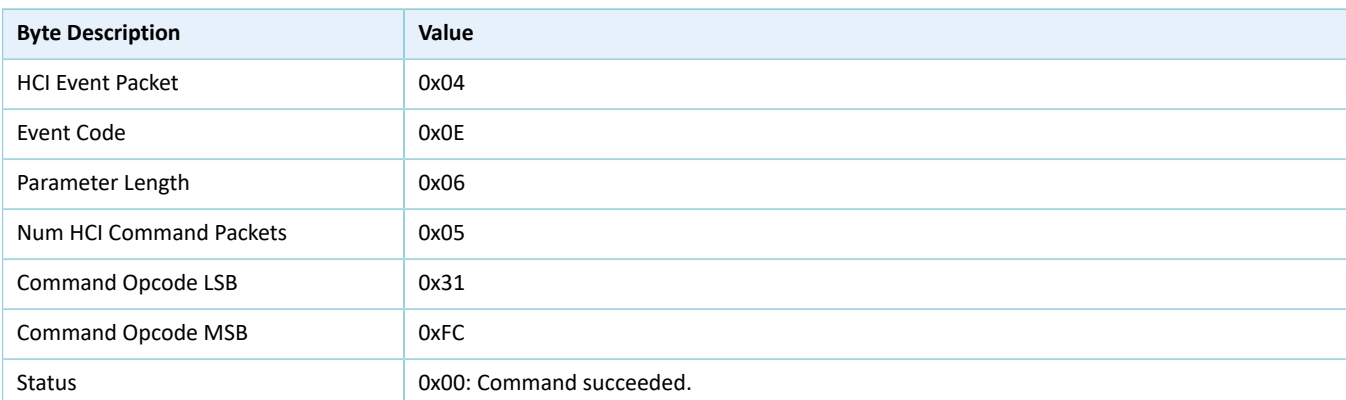

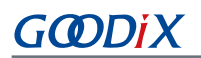

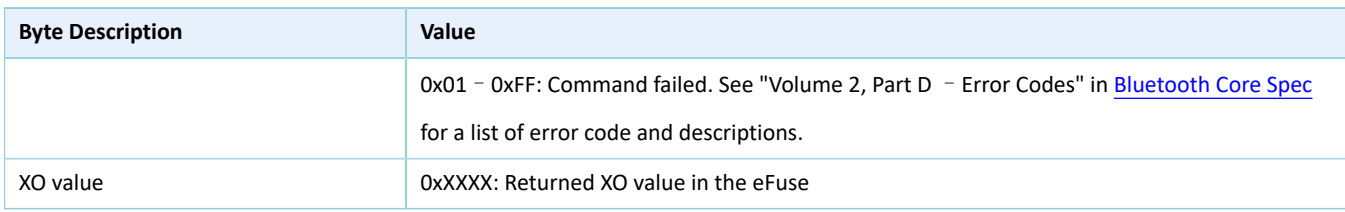